# **HUAWEI**

Aolynk VDR824 ADSL2+ VoIP Broadband Router/ Aolynk VDR824g ADSL2+ VoIP Wireless Broadband Router User Manual

## FCC Caution:

- 1. This device complies with Part 15 of the FCC rules. Operation is subject to the following two conditions:
- (1) This device may not cause harmful interference, and
- (2) This device must accept any interference received, including interference that may cause undesired operation.
- 2. This device and its antenna(s) must not be co-located or operating in conjunction with any other antenna or transmitter.
- 3. Changes or modifications to this unit not expressly approved by the party responsible for compliance could void the user authority to operate the equipment.
- 4. This equipment has been tested and found to comply with the limits for a Class B digital device, pursuant to Part 15 of the FCC Rules. These limits are designed to provide reasonable protection against harmful interference in a residential installation. This equipment generates, uses and can radiate radio frequency energy and, if not installed and used in accordance with the instructions, may cause harmful interference to radio communications. However, there is no guarantee that interference will not occur in a particular installation. If this equipment does cause harmful interference to radio or television reception, which can be determined by turning the equipment off and on, the user is encouraged to try to correct the interference by one or more of the following measures:
	- -- Reorient or relocate the receiving antenna.
	- -- Increase the separation between the equipment and receiver.
	- -- Connect the equipment into an outlet on a circuit different from that to which the receiver is connected.
	- -- Consult the dealer or an experienced radio/TV technician for help.
- 5. This equipment complies with FCC RF radiation exposure limits set forth for an uncontrolled environment. This equipment should be installed and operated with a minimum distance of 20 centimeters between the radiator and your body.

Aolynk VDR824 ADSL2+ VoIP Broadband Router/ Aolynk VDR824g ADSL2+ VoIP Wireless Broadband Router User Manual

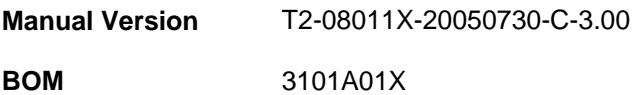

Huawei Technologies Co., Ltd. provides customers with comprehensive technical support and service. If you purchase the products from the sales agent of Huawei Technologies Co., Ltd., please contact our sales agent. If you purchase the products from Huawei Technologies Co., Ltd. directly, please feel free to contact our local office, customer care center or company headquarters.

### **Huawei Technologies Co., Ltd.**

Technical Support:

Address: Hangzhou Base of Huawei Technologies Co., Ltd.

East of Liuhe Road, Zhijiang Science Park,

Hangzhou, Zhejiang Province, P. R. China

Postal Code: 310053

Website: http://www.huawei-3com.com

E-mail: soho@huawei-3com.com

#### **Copyright © 2005 Huawei Technologies Co., Ltd.**

#### **All Rights Reserved**

No part of this manual may be reproduced or transmitted in any form or by any means without prior written consent of Huawei Technologies Co., Ltd.

#### **Trademarks**

Aolynk is a trademark of Hangzhou Huawei-3Com Technology Co., Ltd.

, HUAWEI, C&C08, EAST8000, HONET, , ViewPoint, INtess, ETS, DMC, TELLIN, InfoLink, Netkey, Quidway, SYNLOCK, Radium, WM M900/M1800, TELESIGHT, Quidview, Musa, Airbridge, Tellwin, Inmedia, VRP, DOPRA, iTELLIN, HUAWEI OptiX, C&C08iNET, NETENGINE, OptiX, iSite, U-SYS, iMUSE, OpenEye, Lansway, SmartAX, infoX, TopEng are trademarks of Huawei Technologies Co., Ltd.

All other trademarks mentioned in this manual are the property of their respective holders.

#### **Notice**

The information in this manual is subject to change without notice. Every effort has been made in the preparation of this manual to ensure accuracy of the contents, but all statements, information, and recommendations in this manual do not constitute the warranty of any kind, express or implied.

#### **Environmental Protection**

This product has been designed to comply with the requirements on environmental protection. For the proper storage, use and disposal of this product, national laws and regulations must be observed.

# **Table of Contents**

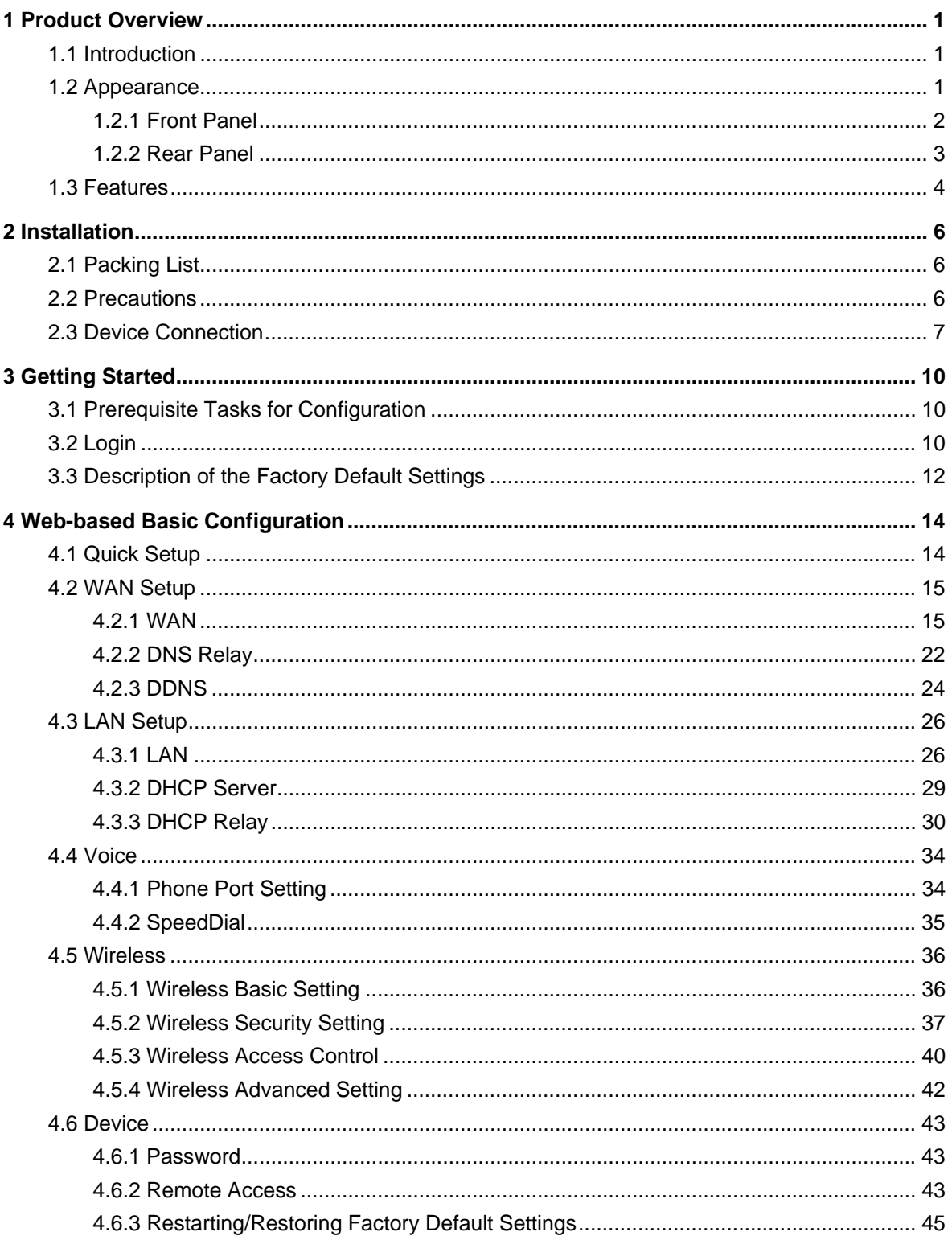

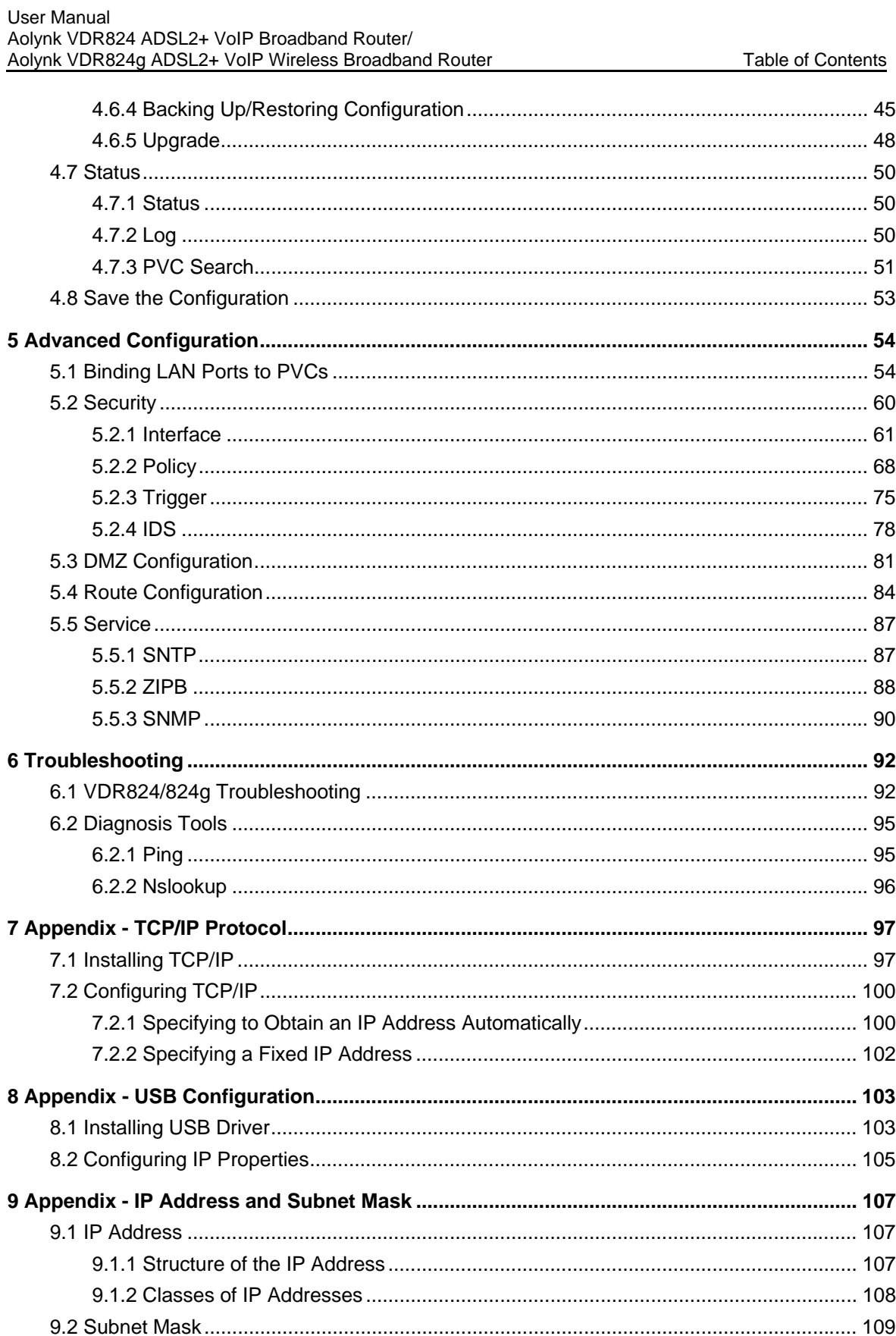

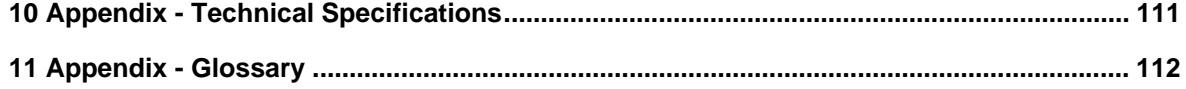

# **1 Product Overview**

<span id="page-7-0"></span>This chapter focuses on the appearance and functionality of Aolynk VDR824/824g ADSL2+ VoIP Router for you to get familiar with this product.

### 1.1 Introduction

by Huawei Technologies, are the latest VoIP routers that support SIP protocol. Besides Aolynk VDR824 ADSL2+ VoIP Broadband Router and VDR824g ADSL2+ VoIP Wireless Broadband Router (hereinafter referred to as the VDR824/824g), developed all the VDR824 features, the VDR824g owns the built-in 802.11b/g wireless access point (AP), enabling you to easily establish a wireless network.

multiple connections such as PPPoE, PPPoA, IPoA, and bridging; it provides the voice The VDR824/824g features built-in ADSL2+ technology, high-speed Internet access, and remote connectivity. It enables LAN users to share high speed broadband connection through the built-in NAT and DHCP server and provides complete network security solutions to prevent the hackers and invasions from the outside. In addition, it has the high network flexibility and meets the network requirements as it supports feature, and you can place IP calls by connecting a common telephone to the VDR824/824g.

The VDR824/824g offers the Web configuration pages as the way to configure it via common Web browsers. Friendly built-in graphical user interface eases the configuration and management.

This user manual introduces how to install and configure the VDR824/824g.After guiding you through the device connection and basic configuration, the manual focuses on the advanced configuration for you to operate the VDR824/824g optimally.

## **1.2 App earance**

The VDR824 is very similar to the VDR824g in appearance. The difference lies in that the VDR824 has no antenna and the Wireless LED on the front panel. This manual describes the VDR824g appearance.

### **1.2.1 Front Panel**

The LEDs on the front panel indicate the state of the VDR824/824g.

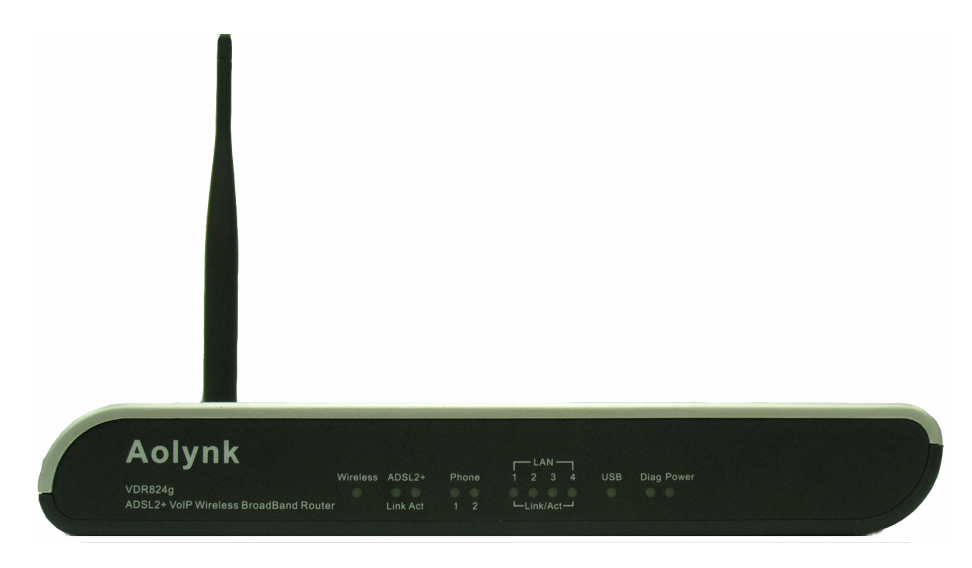

**Figure 1-1 Front view** 

**Table 1-1** LED state description of the VDR 824/824g

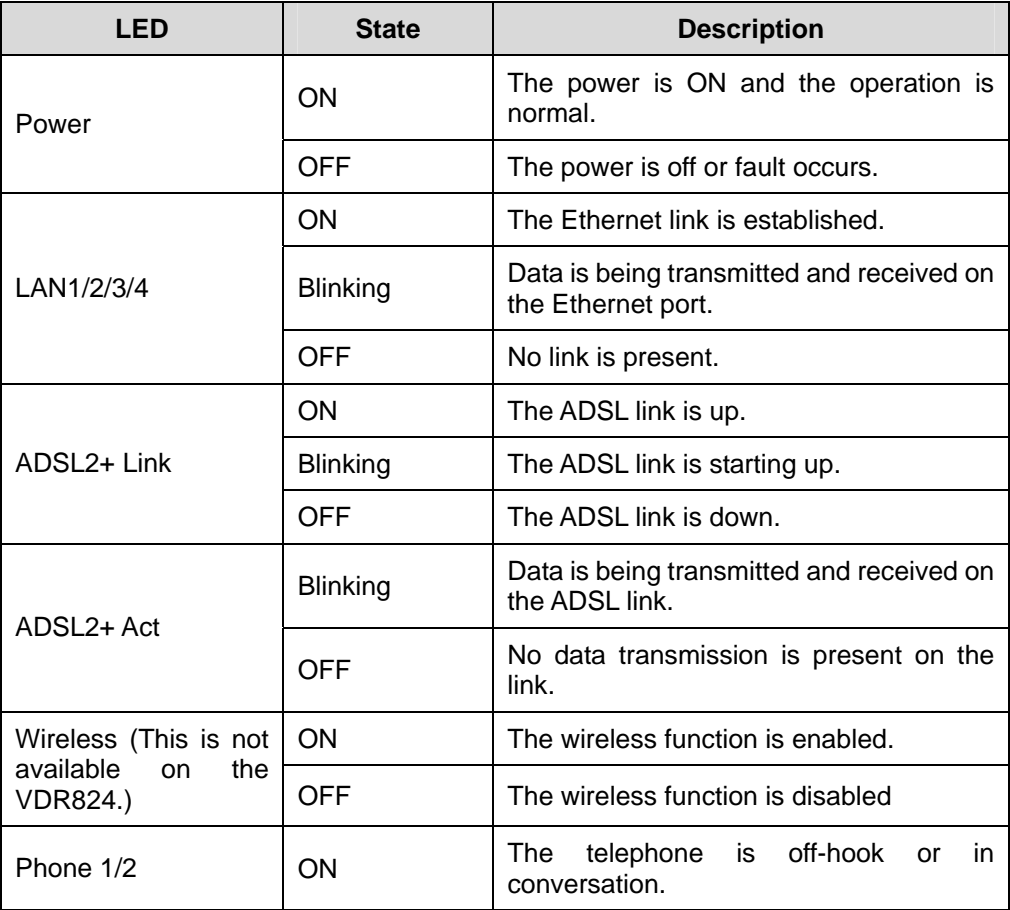

<span id="page-9-0"></span>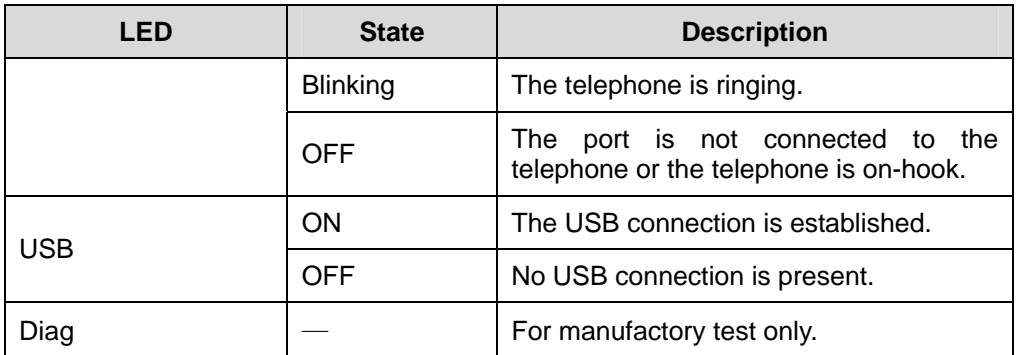

#### **1.2.2 Rear Panel**

All ports of the VDR824/824g, a power port, and a reset button are located on the rear panel.

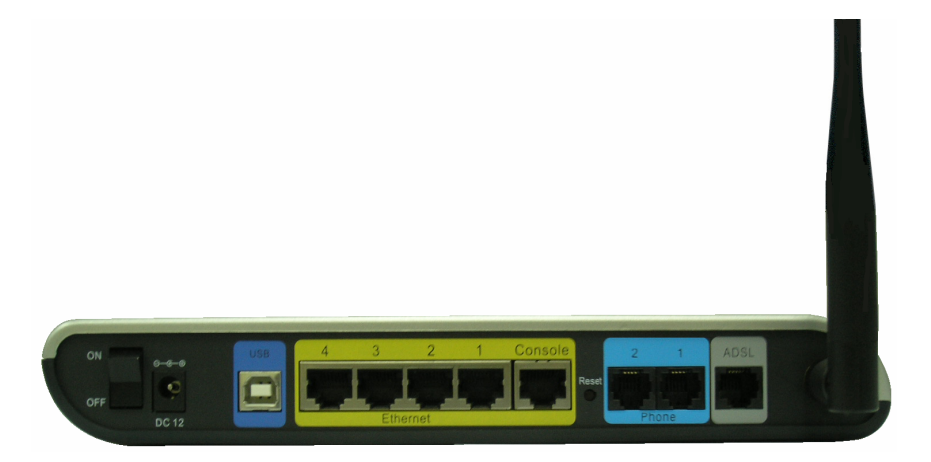

**Figure 1-2** Rear view

Table 1-2 Description of the ports and reset button on the rear panel of the VDR824/824g

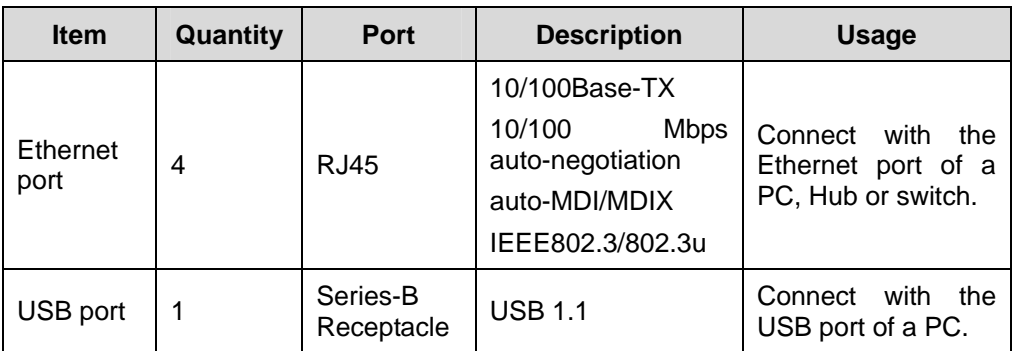

<span id="page-10-0"></span>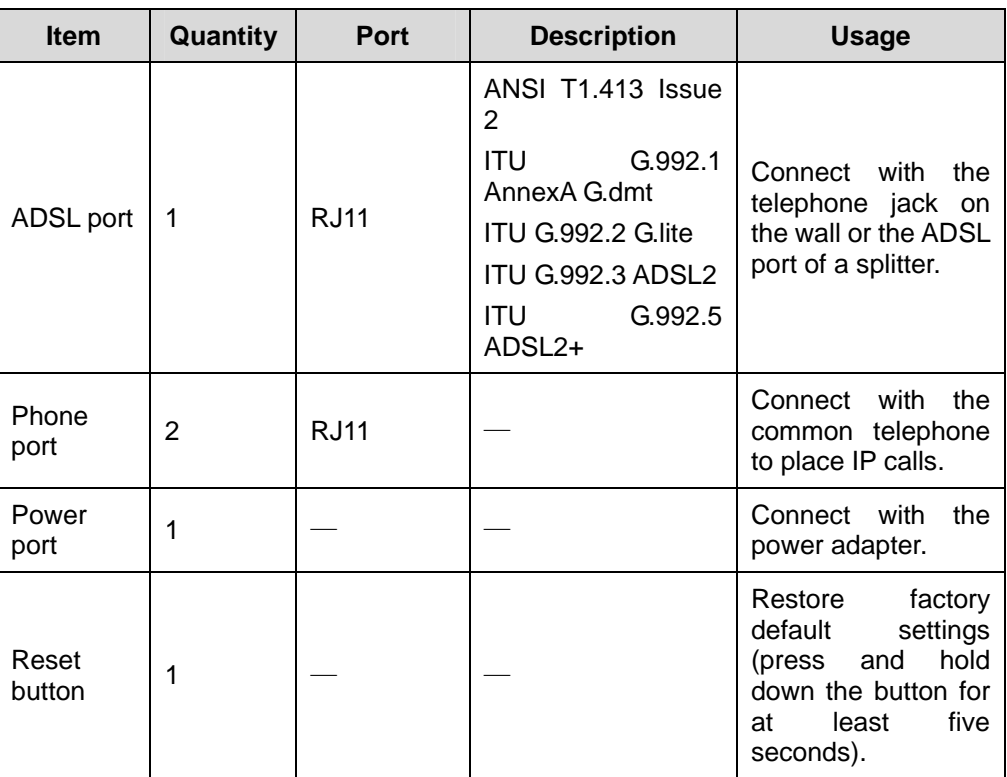

## **1.3 Features**

Both VDR824 and VDR824g perform excellent network connection. Both have the following features:

- Asymmetrical data transmission technology with downstream speed of 20 Mbps and upstream speed of 1 Mbps.
- SIP protocol that enables you to place IP calls by connecting the common telephone to the phone port of the VDR824/824g.
- Binding of an Ethernet port to a PVC, which enables you to access Internet services through different LAN ports.
- NAT (network address translation) technology that allows all PCs on a network to access the Internet sharing a single IP address.
- PPPoE dialup connection to the ISP.
- Capability of a DHCP (dynamic host configuration protocol) client to obtain a fixed IP address from an ISP or a dynamically assigned IP address.
- Capability of a DHCP server to assign IP addresses to hosts in a LAN or configure clients through the DHCP server.
- DNS relay that allows you to specify the IP address of an Ethernet port on the VDR824/824g as a DNS server IP address of a PC.
- DHCP relay that allows one DHCP server available for multiple DHCP clients in different network segments.
- ZIPB (zero installation PPP bridge), NAT, firewall, and IP filtering that secure your LAN.
- UPnP (Universal plug-and-play) for LAN users to use all the functions provided by UPnP-supported software (such as MSN) without any further configuration.
- IP routing, DNS (domain name system) configuration, and the services such as the IP and DSL performance monitoring.
- Friendly built-in Web-based graphical user interface for ease of configuration and management through common Web browsers.

Besides, the VDR824g also has the following wireless features:

- The bridge from wireless to wired enabling Ethernet LAN and wireless LAN users to transmit data from each other.
- 64/128 bit WEP encryption to ensure the security of the wireless communication.
- Full support of 802.11 public and shared key authentication.

# **2 Installation**

<span id="page-12-0"></span>On the assumption that you have acquired DSL services from your ISP, the following sections describe how to set up the VDR824/824g and configure your PC.

# **2.1 Pac king List**

Unpack the shipping carton carefully and check the following items listed in [Table 2-1.](#page-12-1)

<span id="page-12-1"></span>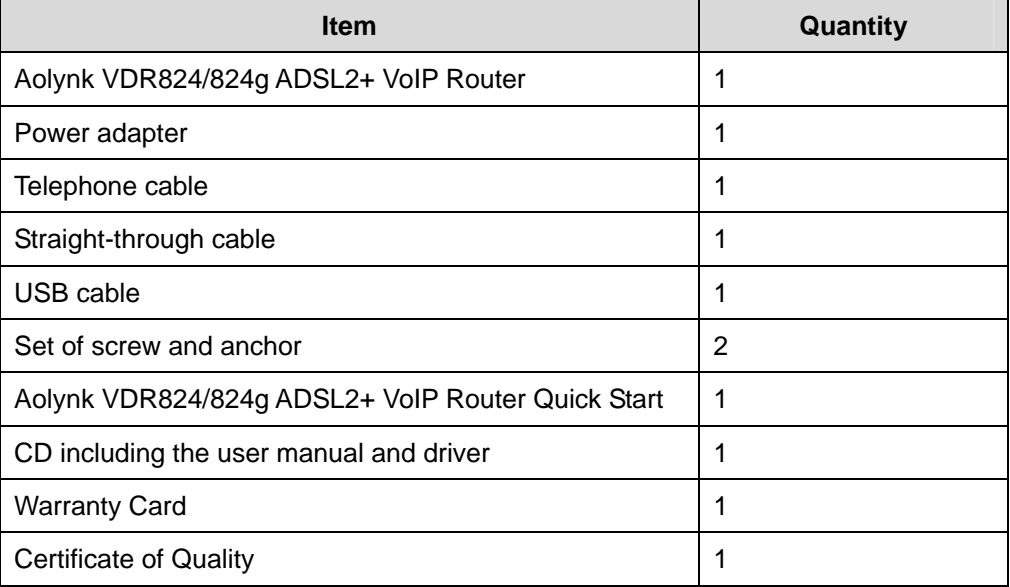

**Table 2-1** Packing list

If anything is broken or missing, contact your agent for help.

## **2.2 Prec autions**

To guarantee normal operation and longevity of the VDR824/824g, its installation site should meet the requirements described below:

• Use the VDR824/824g indoors and keep it far away from the heat sources and water/liquid.

- <span id="page-13-0"></span>VDR824/824g and power adapter well on the wall when wall-mounting it. Keep the cabinet or desk stable enough to hold the VDR824/824g. Fix the
- **•** Reserve more than 10 cm  $(4 \text{ in.})$  of clearance around the VDR824/824g chassis for heat dissipation.
- static absorption, reducing the life span and causing communication failure. • Keep the operation environment clean. Dust buildup on the chassis may result in
- Use an earthing system or lightning protection grounding different from that for the power supply equipment and keep them as far as possible.
- Keep the VDR824/824g far away from high-power radio launchers, radar launchers, and equipment with high-frequency and high-current.
- Wire the port cable indoors. Outdoor cabling is prohibited, to prevent the signal port from damages that may be caused by overvoltage and overcurrent from lightning strike.

# **2.3 Device Connection**

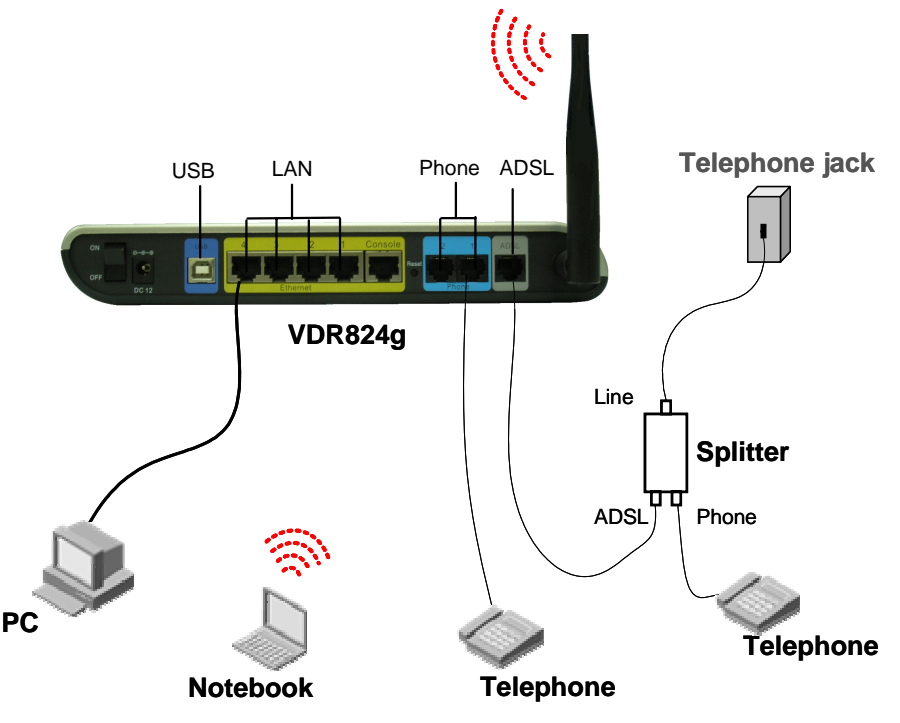

<span id="page-13-1"></span>Figure 2-1 Connect the VDR824/824g

#### **I. Connect to an ADSL line**

To c onnect the VDR824/824g to an ADSL line, two options are available:

• Connect one end of the telephone cable to the ADSL port (similar to a common telephone port) on the VDR824/824g rear panel, and the other end to the telephone jack on the wall.

 $\bullet$  As shown in [Figure 2-1,](#page-13-1) connect both the ADSL port on the VDR824/824g and the e telephone to a splitter, and then connect the splitter to the telephone jack on th wall. It allows you to use the telephone when you access the network.

#### **II. Con nect to a PC or Ethernet**

To connect the VDR824/824g to a PC or Ethernet, two options are available:

- $\bullet$ Ethernet port (one among LAN1 through LAN4) of the VDR824/824g. The Ethernet ports of the VDR824/824g are auto-MDI/MDIX, so you can use the crossover or straight-through cable to connect your PC, Hub, or switch to the
- Connect your PC to the VDR824/824g through the USB ports with a USB cable. It is suitable for the PC without NIC to access the Internet.  $\bullet$

# **Caution:**

T o use the USB port on the VDR824/824g, you must install the USB driver and config ure your PC (refer to section [8 "Appendix - USB Configuration"](#page--1-0) for detailed information).

#### **III. Connect to the telephone**

Use the telephone cable to connect the telephone with Phone 1 on the rear panel of the VDR824/824g. If both Phone 1 and Phone 2 are assigned with the registration accounts, connect another telephone with Phone 2.

#### **IV . Connect to the power adapter**

Attach one end of the power adapter to the VDR824/824g and the other end to the power outlet. Then turn on the power of the VDR824/824g.Approximately one minute after the power-on, the states of the LEDs on the front panel should be those listed in [Table 2-2.](#page-14-0)

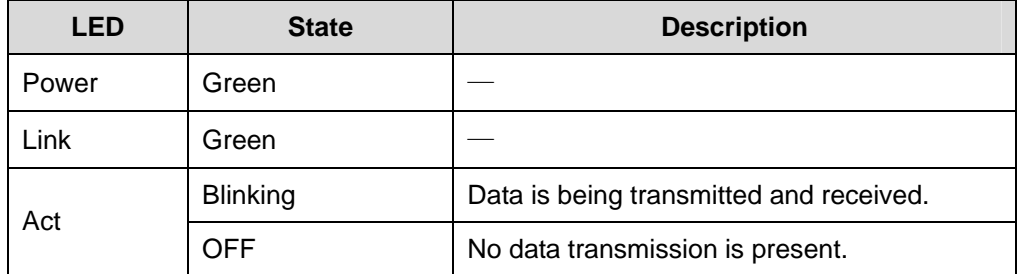

#### <span id="page-14-0"></span>**Table 2-2** Description of the LED states

<span id="page-15-0"></span>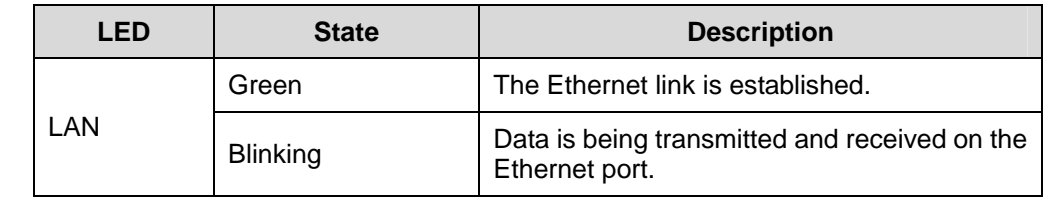

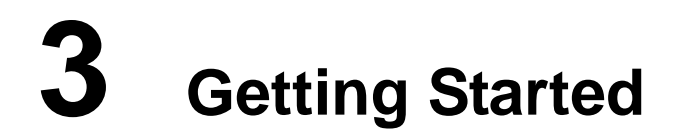

The VDR824/824g offers a series of Web configuration pages as the way to manage it. You can configure the VDR824/824g as needed. This chapter guides you to be familiar with the Web configuration pages.

# **3.1 Prer equisite Tasks for Configuration**

To configure the VDR824/824g through its built-in Web pages, you must configure your PC as the following.

#### **I. System requirements**

- An Ethernet NIC (10Base-T or 10/100Base-T/TX) or a USB port
- A Web browser (Microsoft Internet Explorer 5.5, Netscape 6.0 or later)
- TCP/IP protocol employed

#### **II. IP address of your PC**

You must assign an IP address to your PC to make it in the same network segment as the VDR824/824g before accessing the configuration page. The default IP address of the VDR824/824g Ethernet port is 192.168.1.1. Refer to section [7 "Appendix - TCP/IP](#page--1-1) [Protocol"](#page--1-1).

#### **III. No proxy server**

If your PC uses the proxy server to access the Internet, you must disable the proxy service.

- 1) Choose [Tool/Internet options] to open the [Internet options] window.
- 2) Select the [Connections] tab and click <LAN settings…>.
- 3) Make sure the Use a proxy server option is not selected.

## **3.2 Log in**

Run your Web browser and enter http://192.168.1.1 in the address bar. A login dialog box appears as shown in [Figure 3-1.](#page-17-1)

<span id="page-17-0"></span>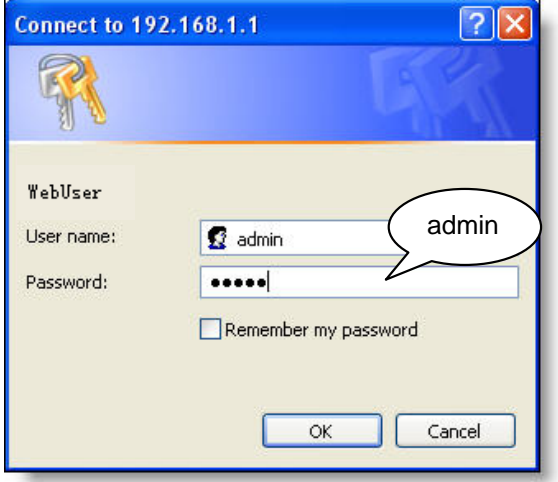

<span id="page-17-1"></span>**Figure 3-1** Login dialog box

For the first login, type in the default user name **admin** and password **admin**, and then click <OK> to enter the Web configuration page.

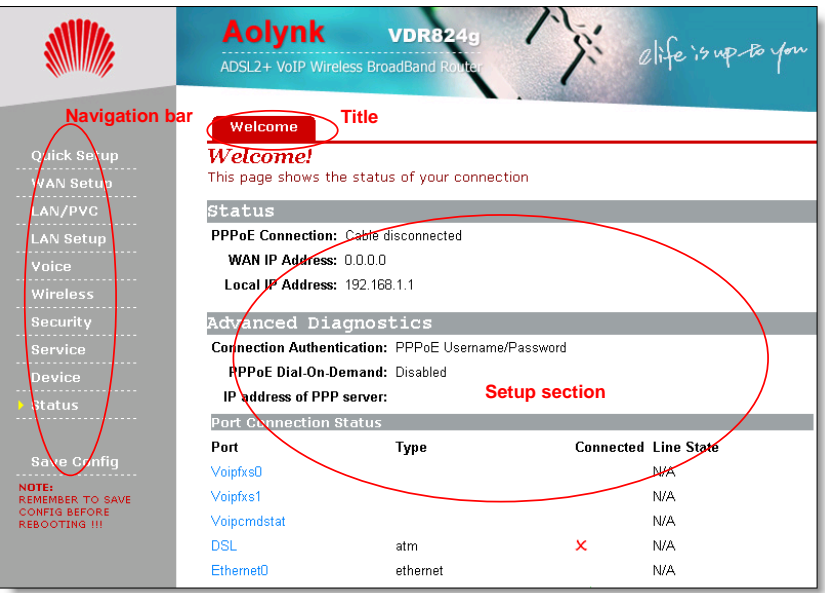

**F igure 3-2** Welcome pa ge

The Web configuration page of the VDR824/824g consists of three parts: Navigation bar, Title, and Setup section. Navigation bar is on the left pane, and the setup and management part is on the right pane where y ou can configure and display the device status. Click a link in the navigation bar or a tab from the title, the corresponding configuration page appears in the setup section.

#### **Note:**

- To change the login password, refer to section  $4.6.1$  "Password" for detailed information.
- If you receive an error message or the configuration page cannot be displayed, refer to section [6.1 "VDR824/824g Troubleshooting"](#page--1-2) for detailed instructions.

# **3.3 Description of the Factory Default Settings**

The VDR824/824g is configured with factory default settings for SOHO users.

The table below lists some of the most important default settings and the subsequent chapters will cover all the features in detail. If you are familiar with network configuration, review these settings to verify that they meet the requirements of your network and follow the instructions to change them if necessary. If not, use the VDR824/824g with the default settings.

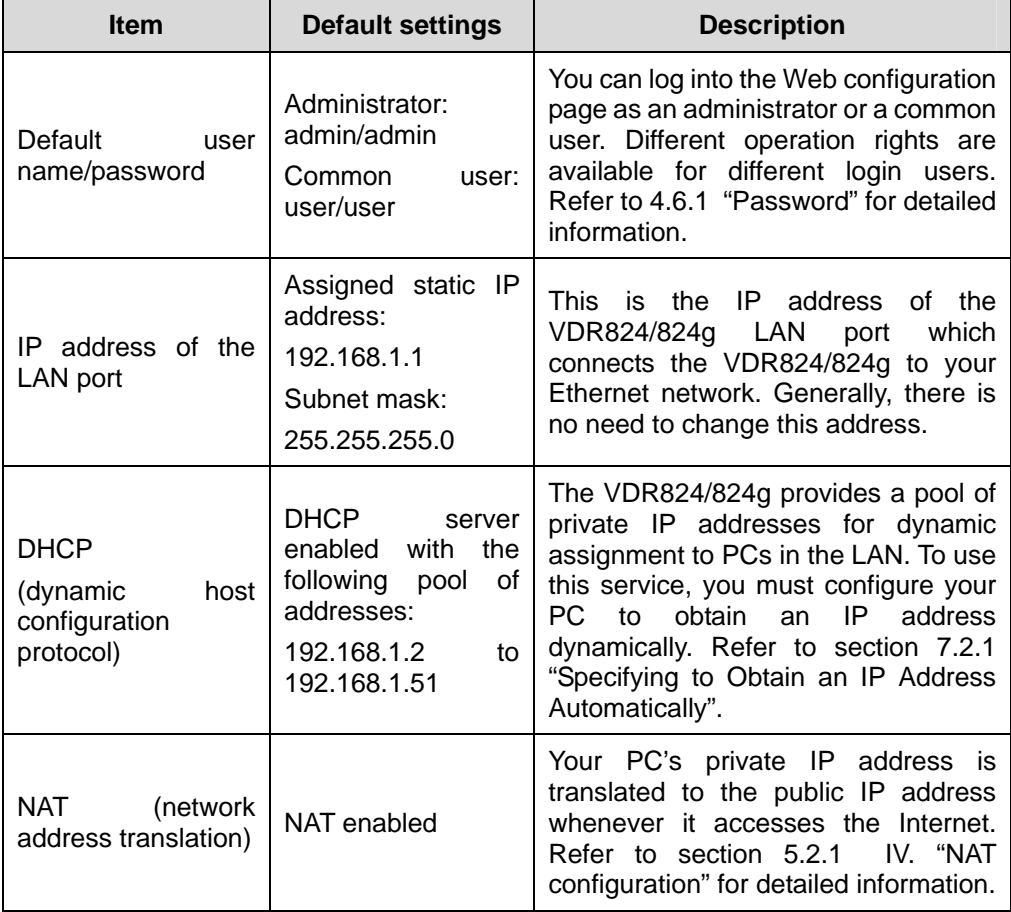

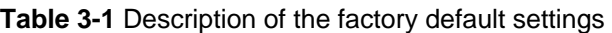

<span id="page-19-0"></span>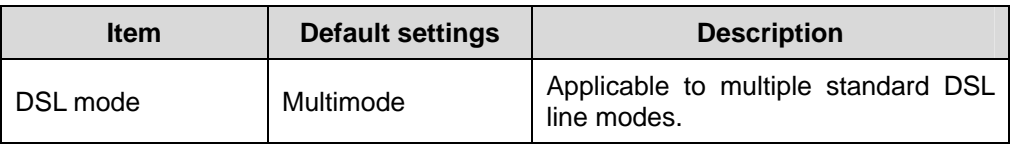

# <span id="page-20-0"></span>**4 Web-based Basic Configuration**

This chapter describes the basic configuration pages of the VDR824/824g for SOHO users to implement its basic functions. For details of advanced configuration, refer to section [5 "Advanced Configuration"](#page--1-5).

# **4.1 Quick Setup**

Click [Quick Setup] in the navigation bar to enter the [Quick Start] page on which you can perform some simple settings to access the Internet quickly. Here, two common login types are available: PPPoE and DHCP.

#### **I. PPPoE**

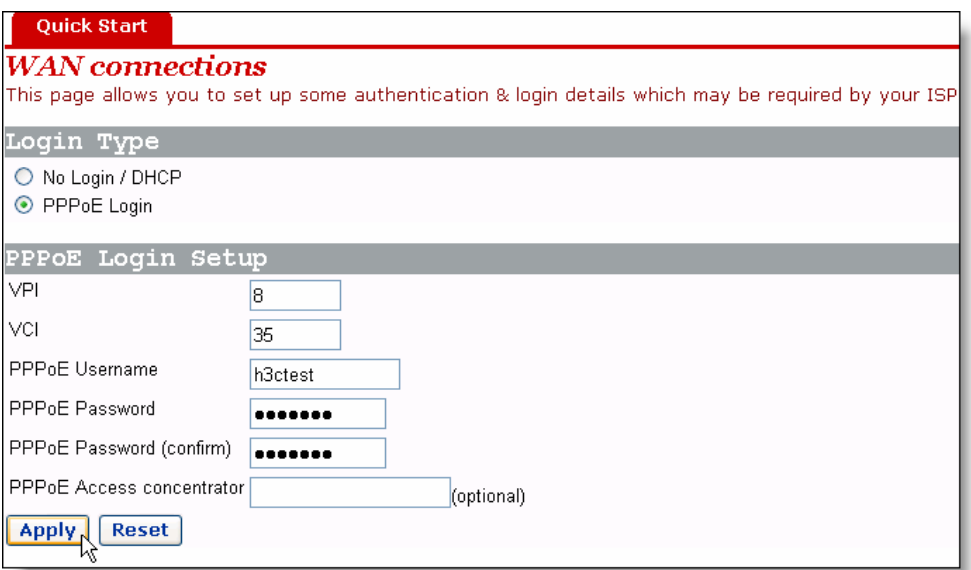

<span id="page-20-1"></span>**Figure 4-1** Quick Setup – PPPoE Login

The default login type on the page is PPPoE. This type requires you to type in the VPI and VCI values, PPPoE user name and PPPoE password specified by your ISP, and repeat the password for confirmation in the [PPPoE Password (confirm)] text box.

When there are multiple PPPoE servers in the network, you can specify the PPPoE server identifier through which the PPPoE client accesses in the [PPPoE Access concentrator] text box.

Click <Apply> after the configuration is complete.

#### **II. DHCP**

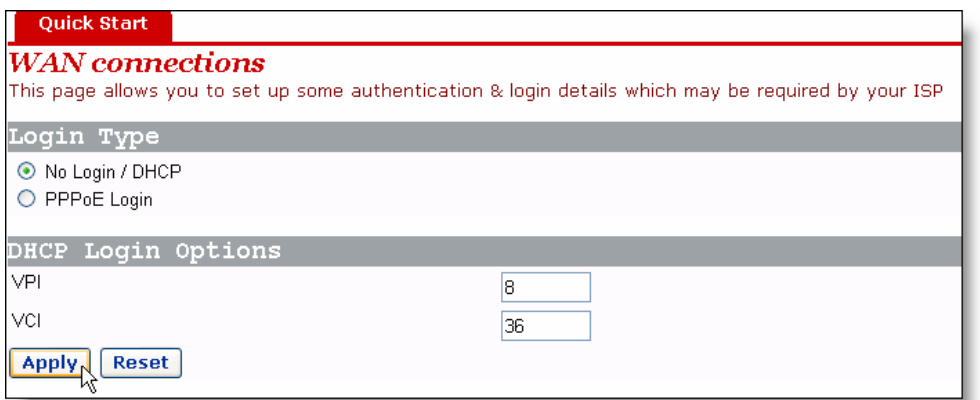

<span id="page-21-0"></span>**Figure 4-2** Quick Setup – No Login/DHCP

If you can obtain IP addresses from your ISP's DHCP server automatically, select the **No Login/DHCP** option on the [Quick Start] page (see [Figure 4-1\)](#page-20-1) and type in the VPI and VCI values specified by your ISP on the page (see [Figure 4-2\)](#page-21-0).

Click <Apply> after the configuration is complete.

# **Caution:**

Do not set the same VPI and VCI values for DHCP and PPPoE login types.

## **4.2 WAN Setup**

Click [WAN Setup] in the navigation bar to enter the corresponding page on which three tabs are available: WAN, DNS Relay, and DDNS. Click the desired tab to enter its configuration page.

#### **4.2.1 WAN**

This page allows you to set WAN connections in detail, or to modify the service attributes. You can access the Internet normally only when these attributes are set correctly.

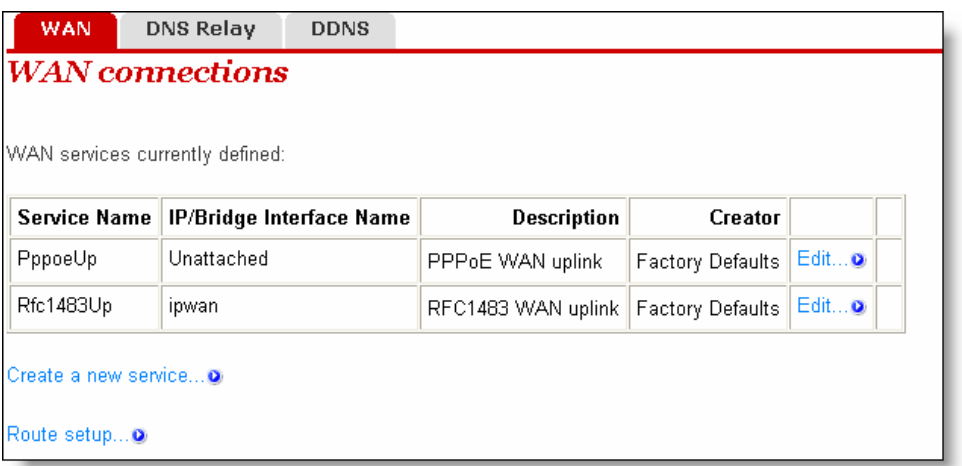

#### **Figure 4-3** WAN

#### **l. Create a new service**

To create a new service, click <Create a new service…> to enter the [WAN connectio n: create service] page (see [Figure 4-4\)](#page-22-0).

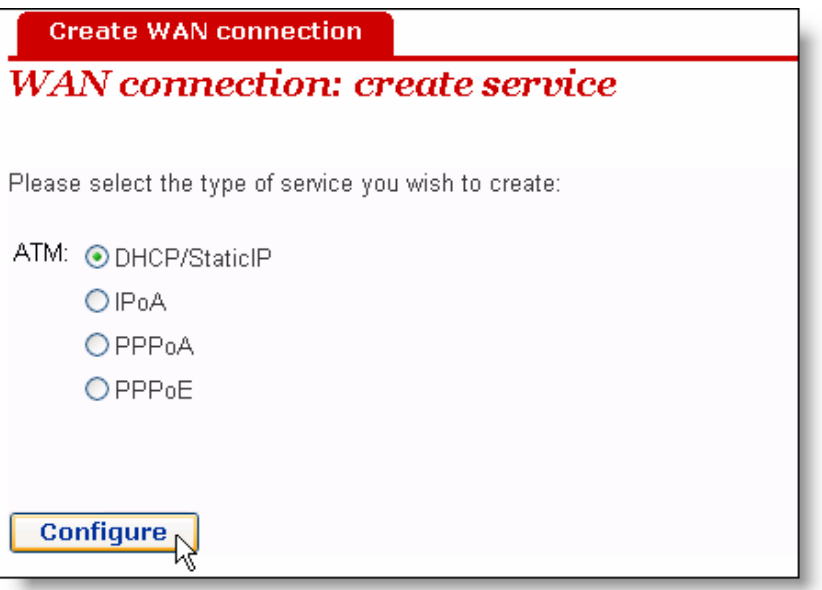

<span id="page-22-0"></span>**Figure 4-4** Create a WAN service

This page provides four modes for WAN connection: DHCP/StaticIP, IPoA, PPPoA and PPPoE. The following introduces their configurations respectively.

1 ) DHCP/Static IP

The IP address in this mode can be manually specified or automatically assigned by your ISP. The former requires you to manually specify the DNS server address on the [DNS Relay] page. For details, refer to section [4.2.2 "DNS Relay"](#page-28-0).

To create a DHCP/Static IP WAN connection, select the DHCP/StaticIP option from the ATM mode list (see [Figure 4-4\)](#page-22-0), and then click <Configure> to enter the page (see [Figure 4-5\)](#page-23-0).

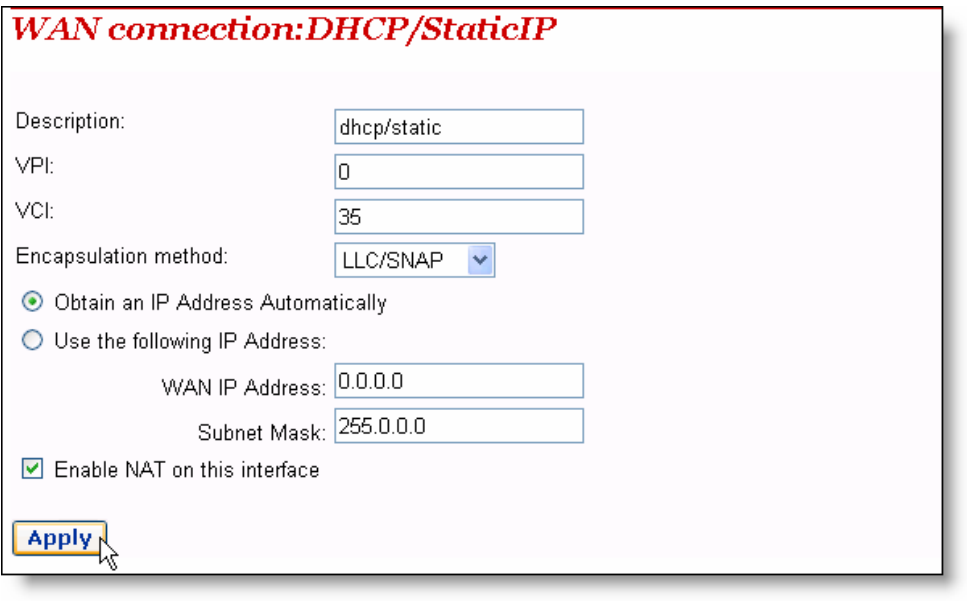

<span id="page-23-0"></span>**Figure 4-5** DHCP/Static IP

| <b>Item</b>                           | <b>Description</b>                                                                                                    |
|---------------------------------------|----------------------------------------------------------------------------------------------------|
| Description                           | Type in the distinctive description on this service.                                                                                       |
| VPI                                   | Type in the VPI value provided by your ISP.                                                                                                |
| <b>VCI</b>                            | Type in the VCI value provided by your ISP.                                                                                                |
| Encapsulation<br>method               | Select the packet encapsulation method according to your<br>ISP, LLC/SNAP or VcMux, from the drop-down lastly/SNAP<br>is usually selected. |
| Obtain an IP Address<br>Automatically | Select this option to obtain an IP address from your ISP's<br>DHCP server automatically.                                                   |
| Use the following IP<br>Address       | Select this option if you have the static IP address provided<br>by your ISP. You need also provide the IP address and<br>subnet mask.     |
| <b>WAN IP Address</b>                 | Type in the static IP address provided by your ISP.                                                                                        |
| Subnet Mask                           | Type in the subnet mask provided by your ISP.                                                                                              |
| Enable NAT on this<br>interface       | Select this check box to enable NAT. With it, SOHO users<br>can make multiple hosts access network via a public IP<br>address.             |

**Table 4-1** Description of the DHCP/Static IP items

Click <Apply> after the configuration is complete.

2) IPoA

IPoA allows IP packets directly over the ADSL physical link at high transmission rate.

To create an IPoA WAN connection, select the **IPoA** option from the ATM mode list (see [Figure 4-4\)](#page-22-0), and then click <Configure> to enter the page as below.

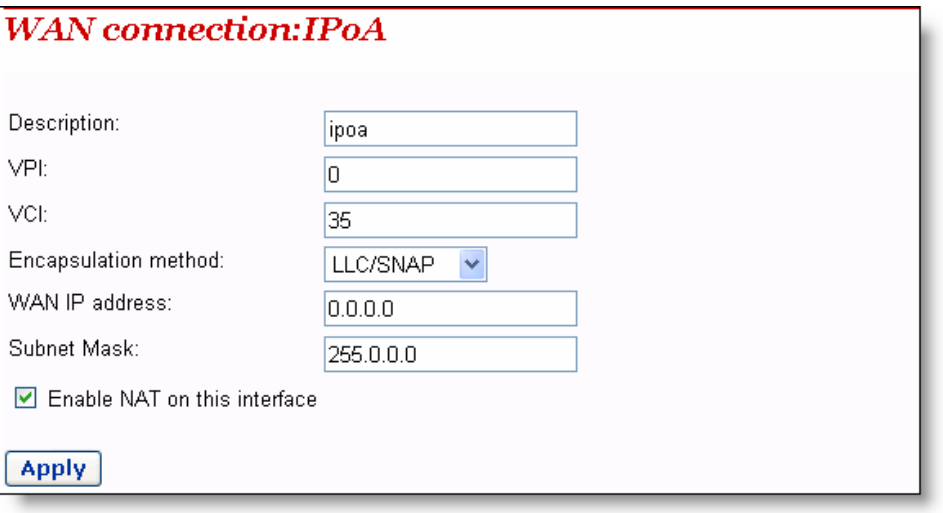

#### **Figure 4-6 IPoA**

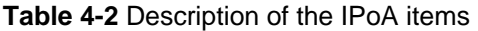

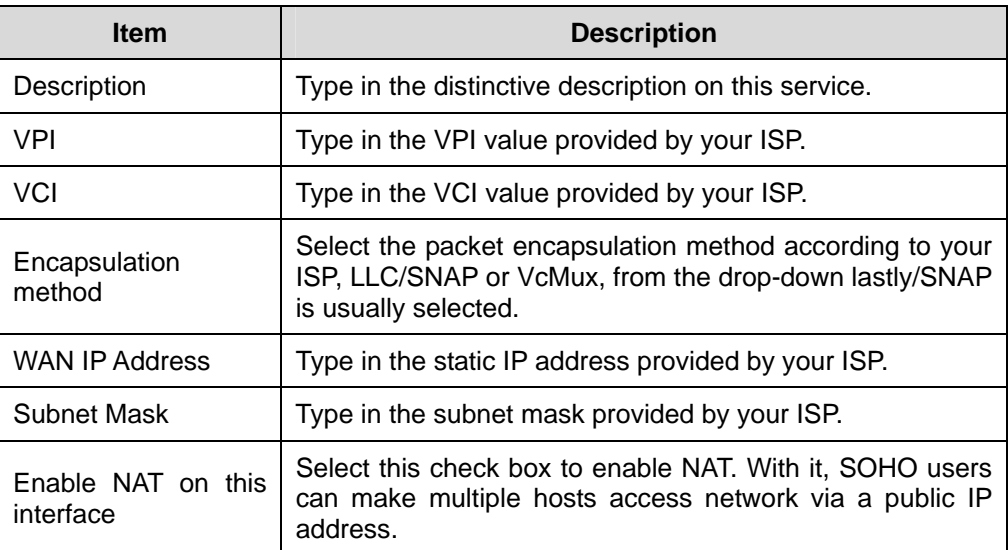

Click <Apply> after the configuration is complete.

3) PPPoA

To create a PPPoA WAN connection, select the **PPPoA** option from the ATM mode list (see [Figure 4-4\)](#page-22-0), and then click <Configure> to enter the page as below.

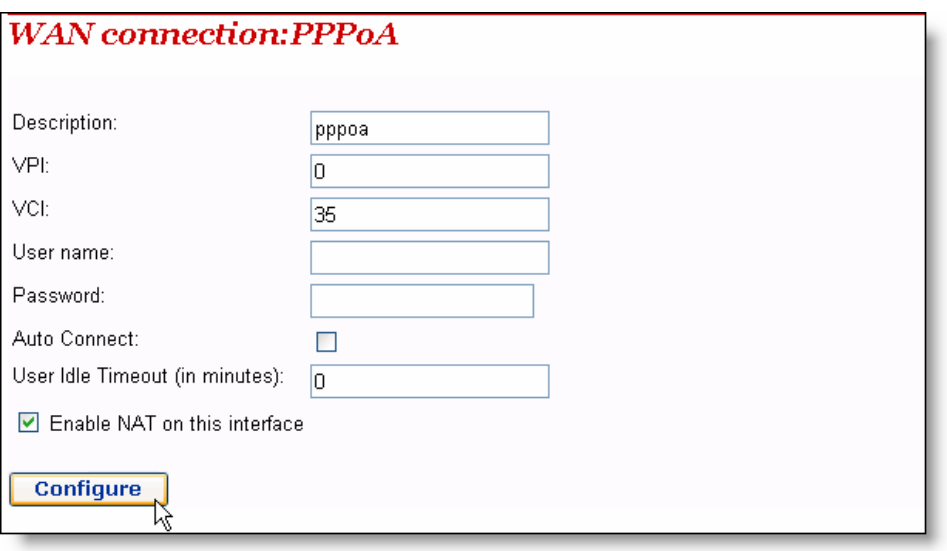

#### **Figure 4-7** PPPoA

#### **Table 4-3** Description of PPPoA items

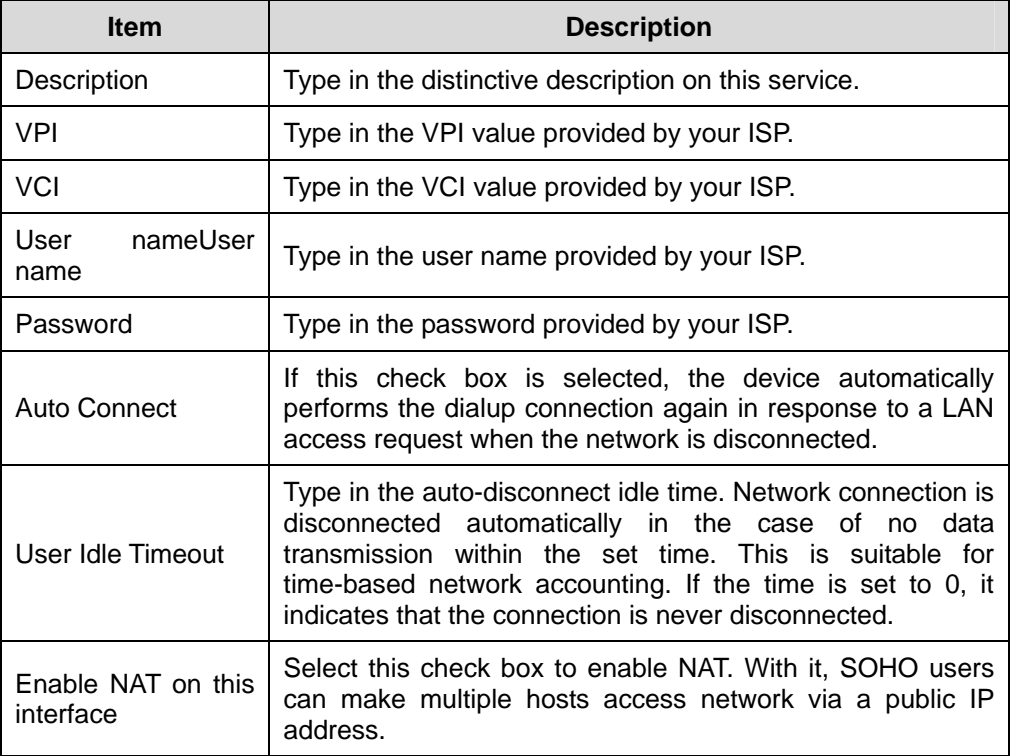

Click <Configure> after the configuration is complete.

#### 4) PPPoE

To create a PPPoA WAN connection, select the **PPPoA** option from the ATM mode list (see [Figure 4-4\)](#page-22-0), and then click <Configure> to enter the page as below.

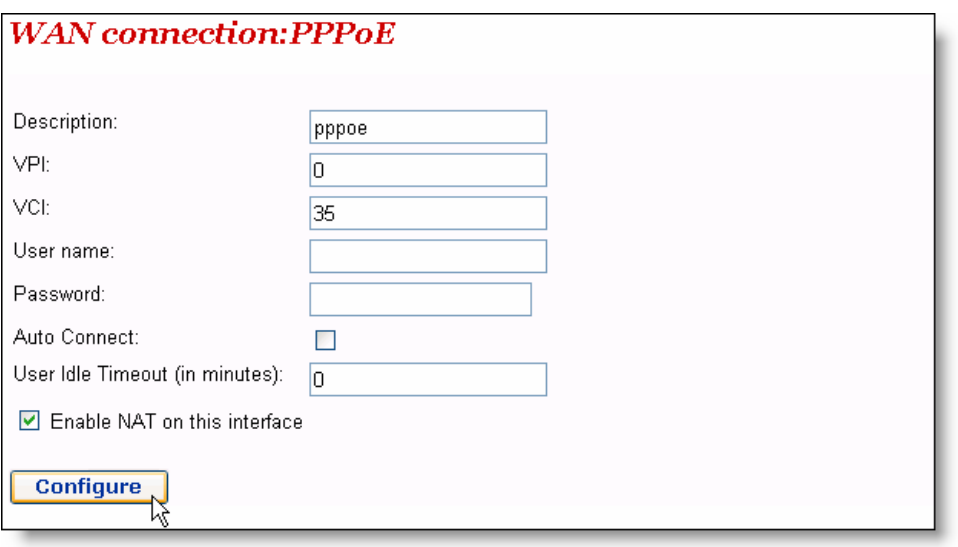

#### **Figure 4-8** PPPoE

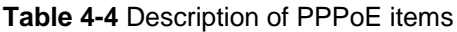

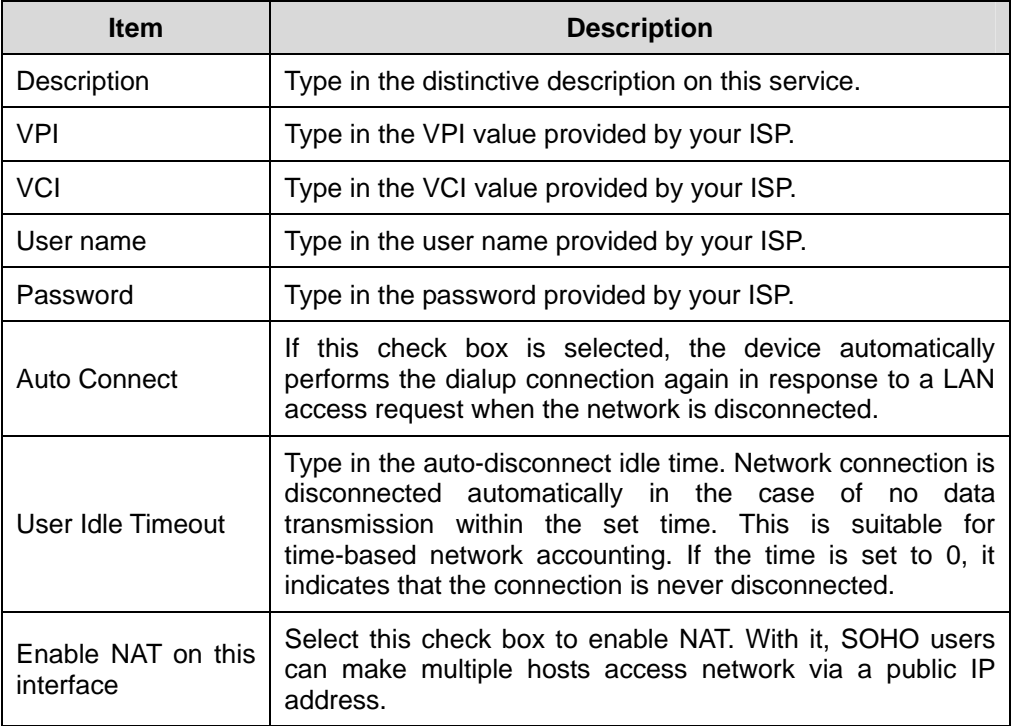

Click <Configure> after the configuration is complete.

# <span id="page-27-0"></span> **Caution:**

Do not set the same VPI and VCI values for all services.

As shown in [Figure 4-9,](#page-27-1) the service set up successfully will be added into the WAN service list.

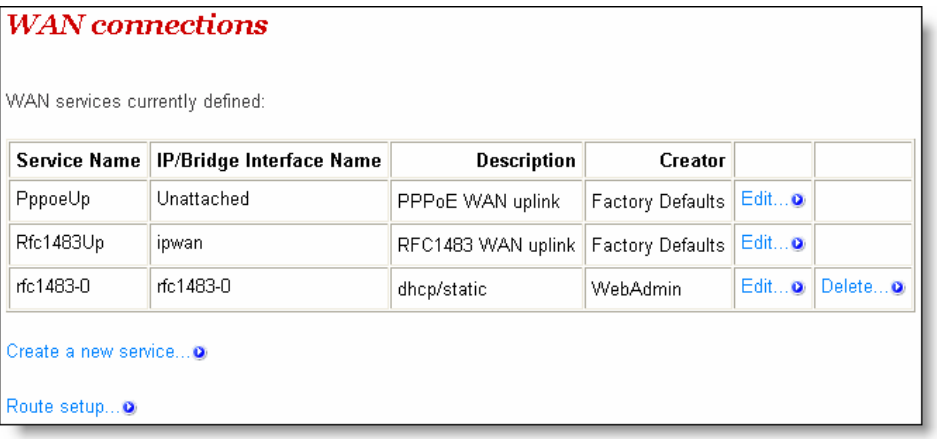

<span id="page-27-1"></span>**Figure 4-9** WAN service list

#### **II. Edit a WAN service**

To modify a service or perform advanced configuration, click the corresponding <Edit…> to enter the page. If necessary, modify the related values and then click <Change>.For details of the ATM Channel parameter configuration, refer to section [5.1](#page--1-6) [II. "QoS configuration"](#page--1-6).

#### **III. Delete a WAN service**

To delete an existing WAN service, click the corresponding <Delete…> button to enter the page, and then click <Delete this connection>.

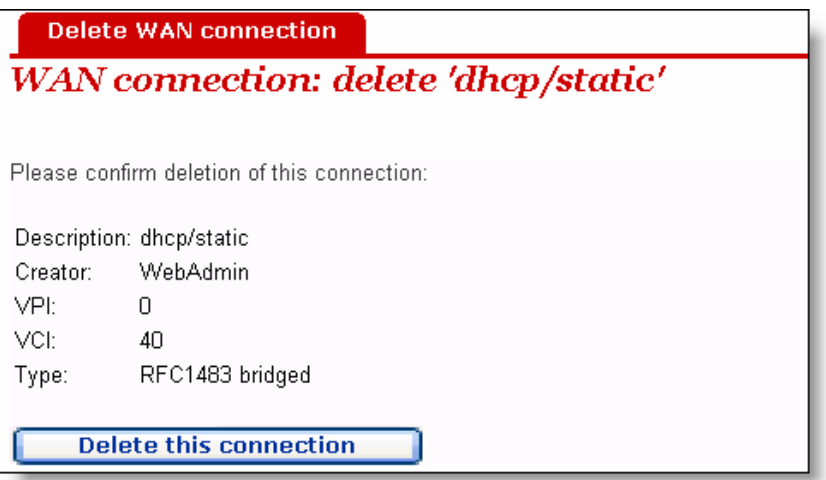

**Figure 4-10** Delete a WAN connection

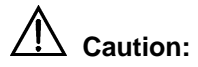

The first two items in the WAN service list are default services and cannot be deleted.

#### **4.2.2 DNS Relay**

<span id="page-28-0"></span>The VDR824/824g has the DNS relay function. Generally, the DNS server addre ss obtained by your PC through DHCP is the IP address of the LAN port. You can also specify the DNS server address on your PC as the IP address of the LAN port. The VDR824/824g forwards the DNS query sent by your PC to the DNS server set on the VDR824/824g.

The configuration pages below are used to set the DNS server list. The DNS query sen t by your PC is forwarded to the DNS server in the existing list. When your ISP change s the DNS server or you modify the connected ISP, there is no need to modify the IP address of the DNS server on your PC.

<span id="page-29-0"></span>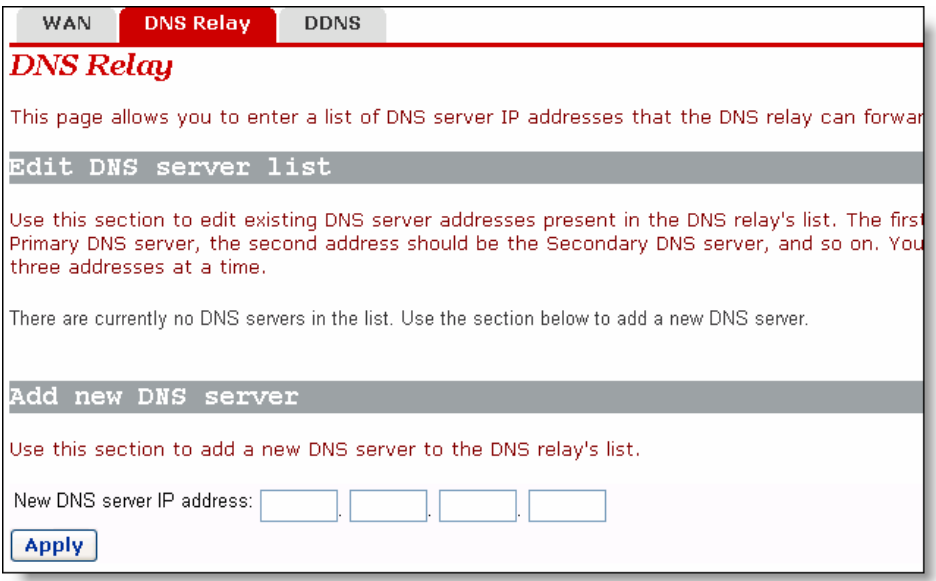

#### **Figure 4-11** DNS Relay (1)

To create a new DNS server, type in its IP address, suppose 218.72.1.1, in the [New DNS server IP address] field, and then click <Apply>. This address will be added to the list of the DNS server IP address (see [Figure 4-12\)](#page-29-1).

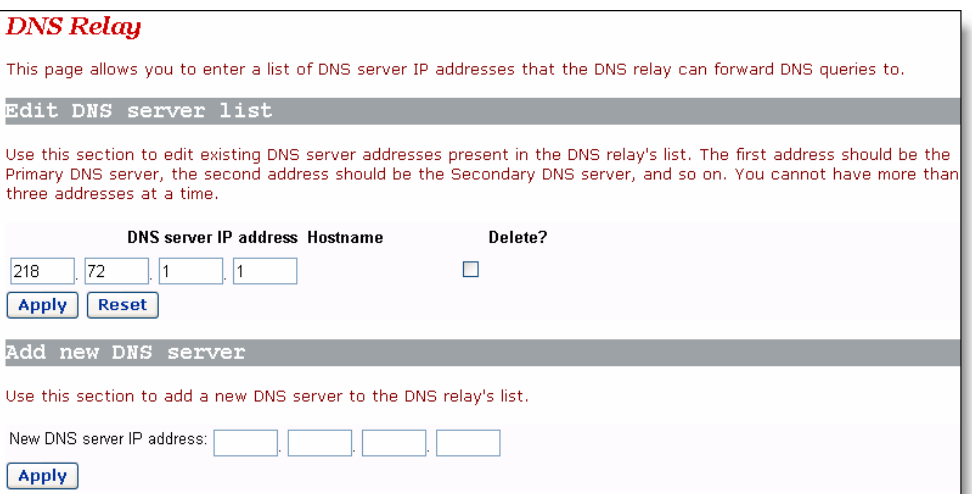

<span id="page-29-1"></span>**Figure 4-12** DNS Relay (2)

# **Caution:**

In the list of DNS server IP addresses, the first address should be for the primary DNS server, the second for the secondary DNS server, and so on.

To modify the IP address of the DNS server in the list, modify it directly in the field and then click <Apply>.

To delete the existing DNS server, select the corresponding [Delete?] check box and then click <Apply>.

### **4.2.3 DDNS**

Dynamic Domain Name Service (DDNS). By way of PPPoE or static IP, the IP address that the WAN port obtained is unfixed, making it inconvenient for the Internet users to access the LAN server. DDNS solves this problem. After you set the DDNS function, the VDR824/824g update the mapping between the domain name and the IP address automatically, ensuring the Internet users to access the LAN through the domain name.

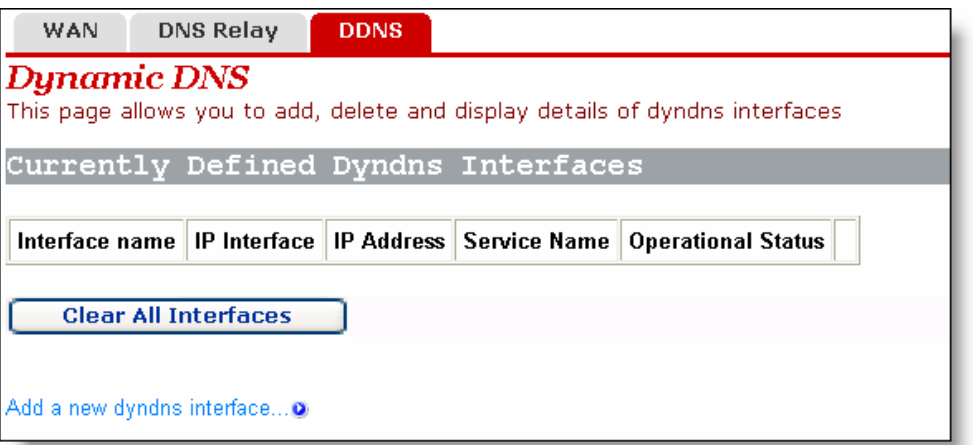

**Figure 4-13** Dynamic DNS configuration (1)

Click <Add a new dyndns interface…> to enter the DDNS configuration page (see [Figure 4-14\)](#page-31-1).

<span id="page-31-0"></span>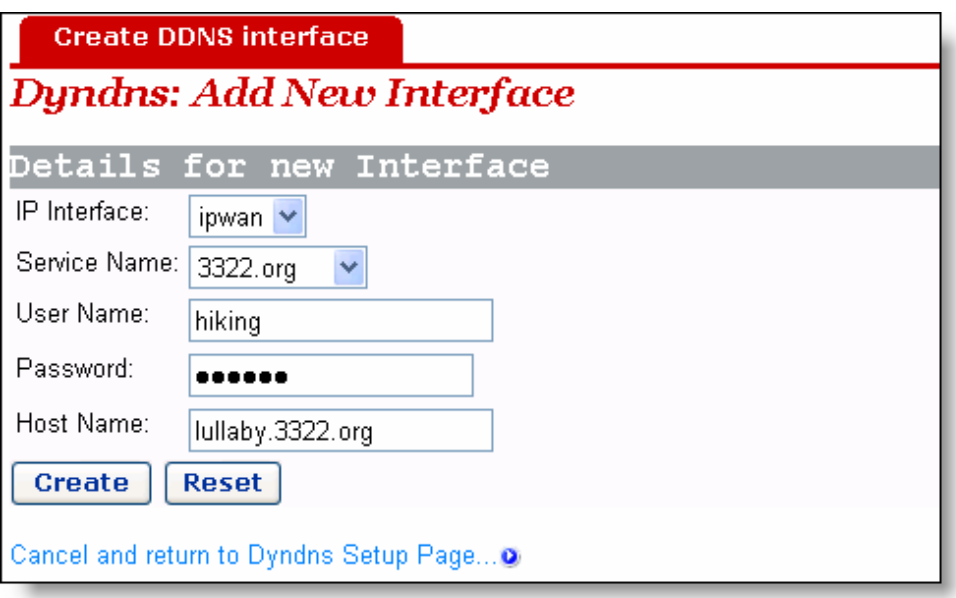

<span id="page-31-1"></span>**Figure 4-14** Dynamic DNS configuration (2)

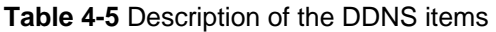

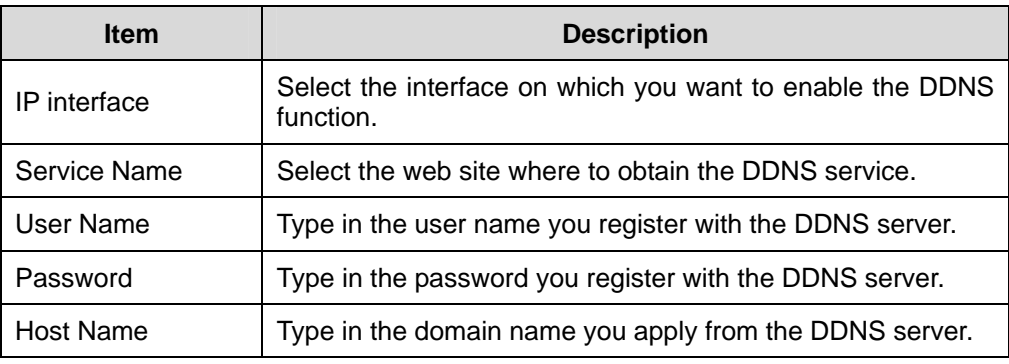

#### **Note:**

As the client tool of the DDNS service, the DDNS function must cooperate with the DDNS server. Visit **www.3322.org**, www.dyndns.org or **www.tzo.com** to apply for a domain name before you enable the DDNS function. After you complete the DDNS settings on the VDR824/824g, the mapping between the domain name and the IP address of the WAN port is established.

Example: If you have applied for the domain name lullaby from **www.3322.org**, see [Figure 4-14](#page-31-1) for the settings to make the mapping between the domain name and the IP address of the WAN port on the VDR824/824g. Click <Create> and you can view the DDNS configurations as below.

| Dynamic DNS                 |       |                                     |                                    | This page allows you to add, delete and display details of dyndns interfaces |              |               |
|-----------------------------|-------|-------------------------------------|------------------------------------|------------------------------------------------------------------------------|--------------|---------------|
|                             |       | Currently Defined Dyndns Interfaces |                                    |                                                                              |              |               |
| Interface name IP Interface |       |                                     | <b>IP Address   Service Name  </b> | <b>Operational Status</b>                                                    |              |               |
| itemD                       | ipwan | 220.184.255.148 3322.org            |                                    | SUCCESSFULL                                                                  | Show Details | <b>Delete</b> |
| <b>Clear All Interfaces</b> |       |                                     |                                    |                                                                              |              |               |

**Figure 4-15** DDNS configuration succeeds

To delete the DDNS configuration, click <Delete>. To clear all the DDNS configuration, click <Clear All Interfaces>. To view the detailed configuration of the current DDNS interface, click <Show Details…>.

# **4.3 LAN Setup**

Click [LAN Setup] in the navigation bar to enter the corresponding page where three tabs are available: LAN, DHCP Server, and DHCP Relay. Click any tab to enter your desired configuration page.

#### **4.3.1 LAN**

This page allows you to set attribute values for the Ethernet port and to configure virtual interfaces.

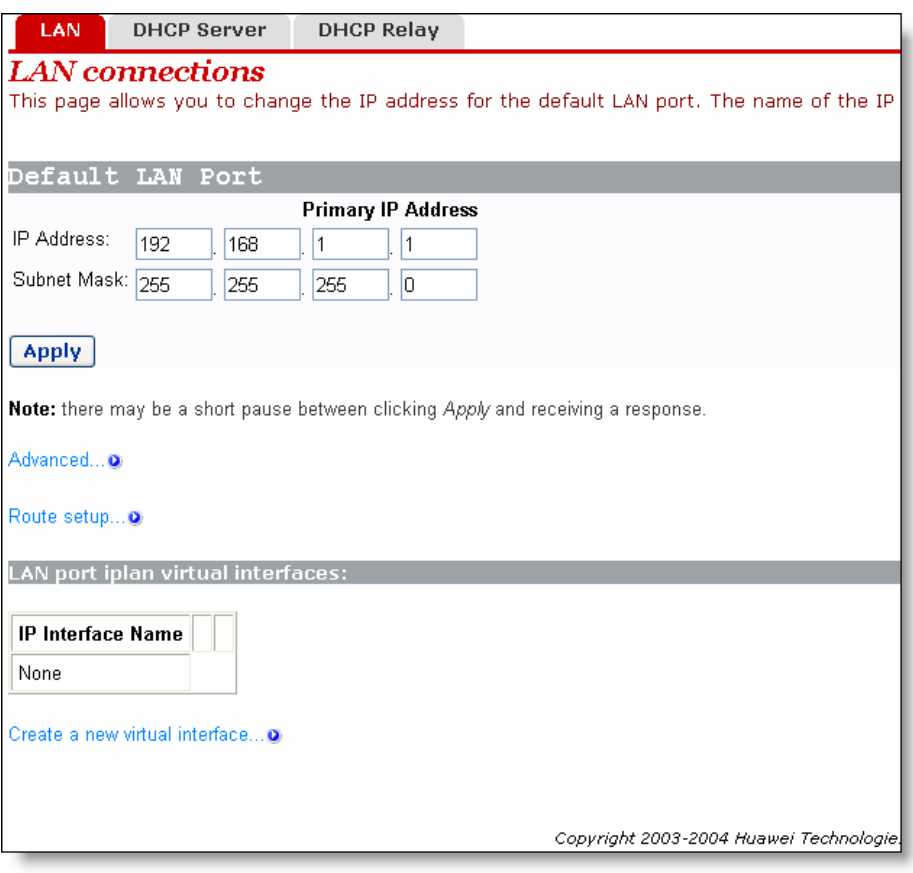

<span id="page-33-0"></span>**Figure 4-16** LAN connections

#### **I. Set a LAN port**

To change the IP address of the LAN port, type in the IP address and/or subnet mask directly in the corresponding field, and then click <Apply>.For related introduction to the IP address, refer to section [9 "](#page--1-7)Appendix - IP [Address and Subnet Mask"](#page--1-7)

To perform advanced configuration on the attribute of LAN port, click <Advanced...> to enter the [Edit iplan] page as shown in [Figure 4-17.](#page-34-1)If necessary, modify the values of options and click <Change>.

<span id="page-34-0"></span>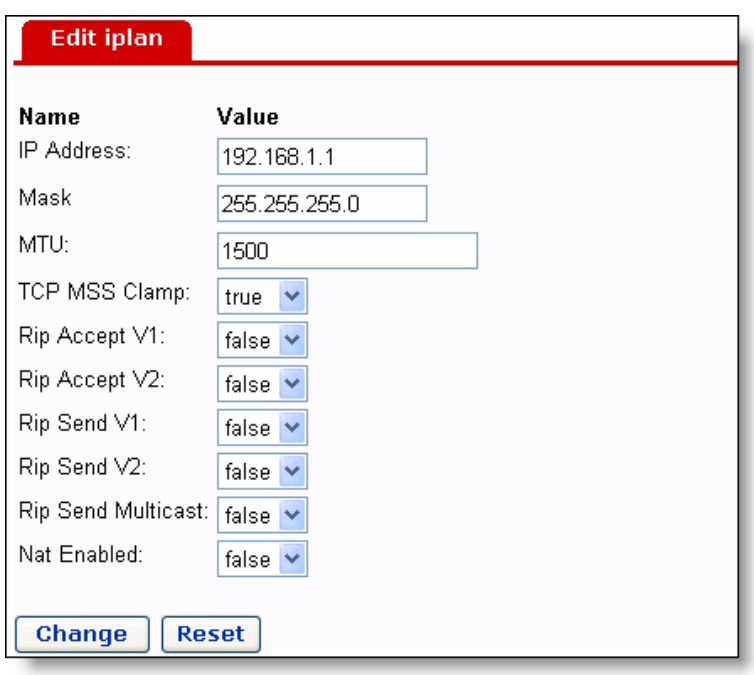

<span id="page-34-1"></span>**Figure 4-17 Modify the iplan interface** 

#### **II . Create a new virtual interface**

To create a new virtual interface, click <Create a new virtual interface...> on the [LAN connections] page (see [Figure 4-16\)](#page-33-0) to enter the page as below.

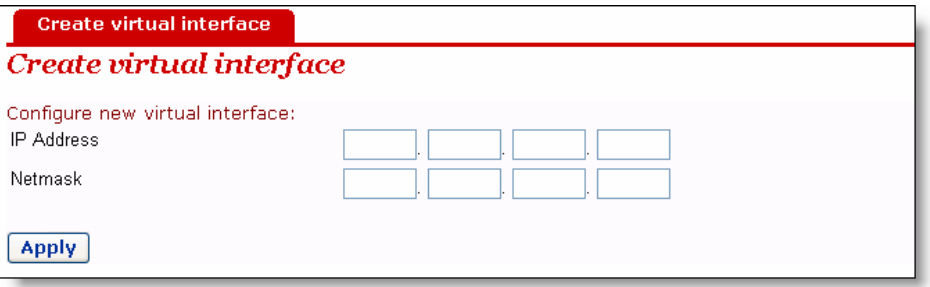

**Figure 4-18** Create a virtual interface

Type in the IP address and subnet mask (you cannot configure the IP address of the virtual interface and that of the LAN port to be in the same subnet) and click <Apply>. The information on this virtual interface is displayed on the page as below.

<span id="page-35-0"></span>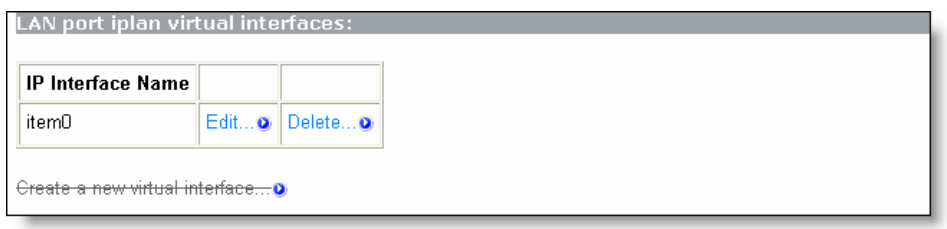

**Figure 4-19** Virtual interface

The created virtual interface can be used for DMZ configuration. For details, refer to section [5.3 "DMZ Configuration"](#page--1-8).

To modify the information on the current virtual interface or perform advanced configuration, click the corresponding <Edit…> button to enter the page. If necessary, modify the values of options and click <Change>.

To delete the current virtual interface, click the corresponding <Delete...> button to enter the page, and then click <Delete this connection…>.

#### **4.3.2 DHC P Server**

The VDR824/824g can act as a DHCP server to automatically assign IP addresses within a certain range to any PC running in the LAN.

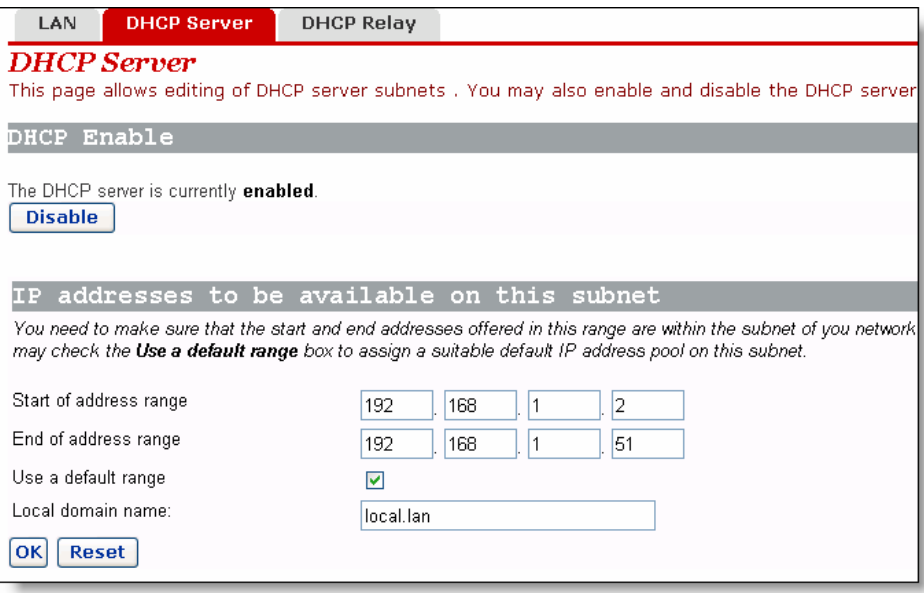

**Figure 4-20** DHCP Server

#### **I. Enable/disable the DHCP server**

If the DHCP server is disabled currently, you can click <Enable> to enable it. Conversely, you can also click <Disable> to disable the DHCP server.

#### **II. Set a DHCP server**

The enabled DHCP server can assign the IP addresses, according to the defined address range on this page, to the DHCP client sending a request. It is recommended that you select the [Use a default range] check box to assign a suitable default IP address pool for the current subnet.

If necessary, you can also set the DHCP address range manually. In this case, do not select the [Use a default range] check box (by removing the tick). Type in the start and end IP addresses in the corresponding fields, and then click <OK>.

If necessary, you can type in commonly used DNS suffixes such as **google.com** in the [Local domain name] text box. Thus, you can access the Google homepage by entering http://www/ in the Web browser. Small and medium-sized enterprises can also set their own DNS suffixes here while home users need not.

#### **4.3.3 DHCP Relay**

The VDR824/824g has the DHCP relay function to transmit packets between the DHCP client and server in different network segments, thereby making the DHCP client on multiple networks use the DHCP server across these segments.

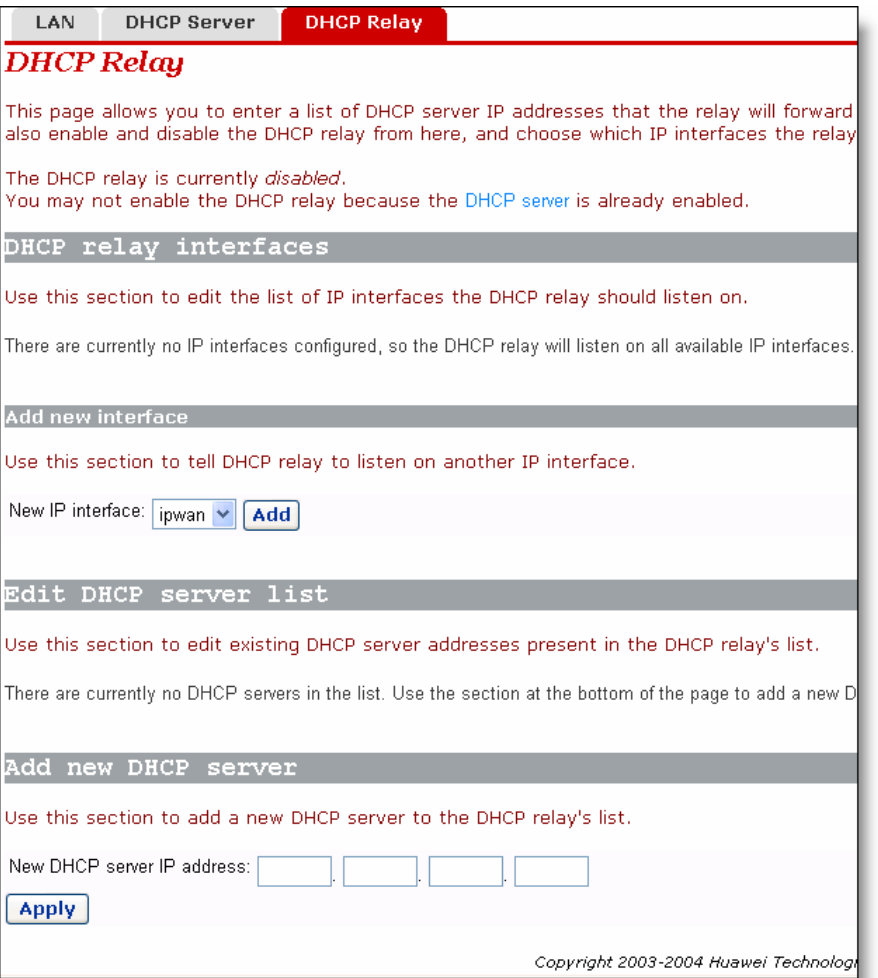

<span id="page-37-0"></span>**Figure 4-21** DHCP Relay page

#### **I. Specify a DHCP relay interface**

On the [DHCP Relay] page (see [Figure 4-21\)](#page-37-0), select an interface (suppose iplan) from the [New IP interface] drop-down list to apply the DHCP relay function, and then click <Add>. This interface will appear on the page as below.

<span id="page-37-1"></span>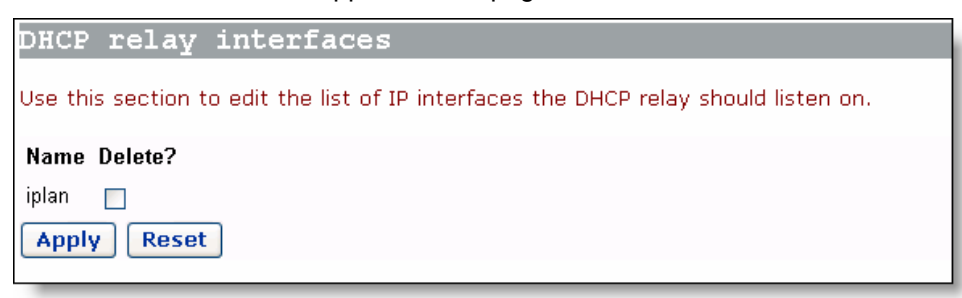

**Figure 4-22** New IP interface

Click <Apply> in [Figure 4-22](#page-37-1) to apply this configuration, and the "Changes successfully applied" information appear on the page as below.

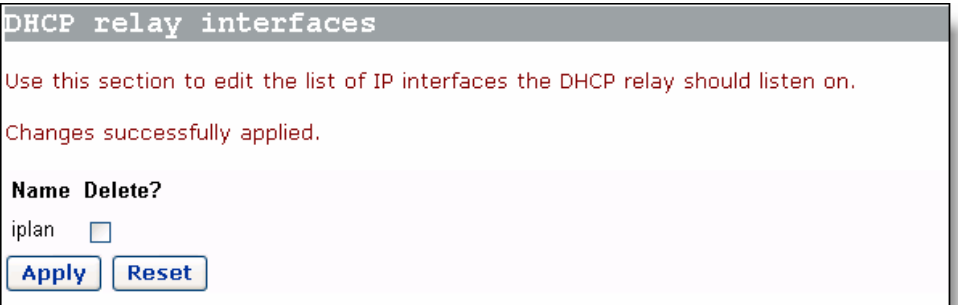

#### **Figure 4-23** The applied new IP interface

Follow the above instructions to specify other interfaces.

To delete this interface, select the corresponding [Delete?] check box and click <Apply>.

# $\mathbf{\mathcal{D}}$  Caution:

- You should configure two interfaces (sending and receiving packets respectively) of DHCP relay in pair. For example, to set the host connected to the LAN port to communicate with the DHCP server on the WAN side, you need to configure the iplan and ipwan to be the DHCP relay interfaces concurrently.
- If no interface is specified, the VDR824/824g enables the DHCP relay function on all interfaces by default.

#### **II. Set a DHCP server**

in the [New DHCP server IP address] field (see [Figure 4-21\)](#page-37-0). This address will be To add a DHCP server, type in the IP address (suppose 20.2.0.100) of the DHCP server added to the list of DHCP server IP addresses as below.

<span id="page-39-0"></span>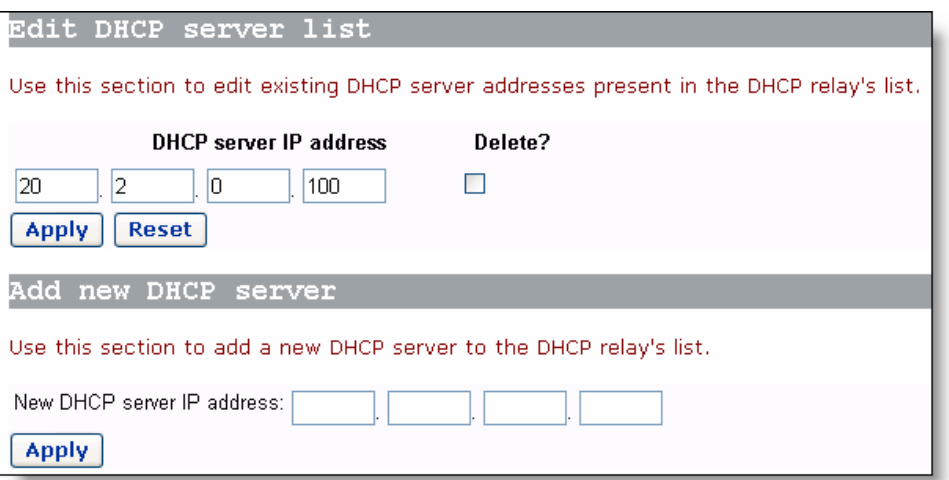

<span id="page-39-1"></span>**Figure 4-24** Set a DHCP server

To modify the IP address of the DHCP server in the list, modify it directly in the field and then click <Apply>.

To delete the existing DHCP server, select the corresponding [Delete?] check box and then click <Apply>.

#### **II I. Enable/disable DHCP relay**

You need to enable the DHCP relay function after the configuration is complete. The functions of DHCP server and DHCP relay of the VDR824/824g cannot be enabled concurrently. By default, you cannot enable the DHCP relay because the DHCP server is already enabled. The prompt is display as shown in [Figure 4-21.](#page-37-0)

Click <DHCP Server> on the above page (see [Figure 4-24](#page-39-1)) to enter the DHCP server page, click <Disable> and thus <Enable> appears on the page (see [Figure 4-25\)](#page-40-1). If the DHCP relay is disabled currently, you can click <Enable> to enable it. Conversely, click <Disable> to disable it.

#### DHCP Relay This page allows you to enter a list of DHCP server IP addresses that the relay will forward I also enable and disable the DHCP relay from here, and choose which IP interfaces the relay The DHCP relay is currently disabled. Enable<sub>N</sub> ₩

#### **Figure 4-25** Enable/disable the DHCP relay

# <span id="page-40-0"></span> **Caution:**

To ensure the DHCP relay to be effective, you need to disable NAT between the specified interface and the interface corresponding to the network where the DHCP server resides. For example, to specify the host connected to the LAN port to communicate with the DHCP server on the ipwan interface, you must disable NAT between the internal interface (iplan) and the external interface (ipwan).

# **4.4 Voic e**

Click [Voice] in the navigation bar to enter the corresponding page where two tabs are available: Setting and SpeedDial. Click any tab to enter your desired configuration page.

### **4.4.1 Phone Port Setting**

Before using the telephone connected to the VDR824/824g to place IP calls, you need to set here the registration information about phone port provided by your ISP, and register Phone 2 of the device with the SIP server.

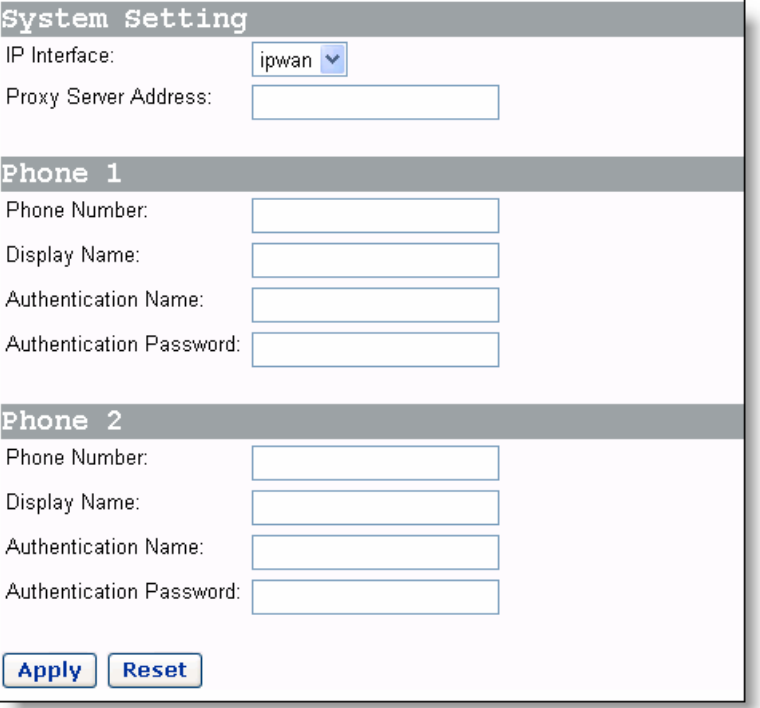

<span id="page-40-1"></span>**Figure 4-26** Set the phone ports

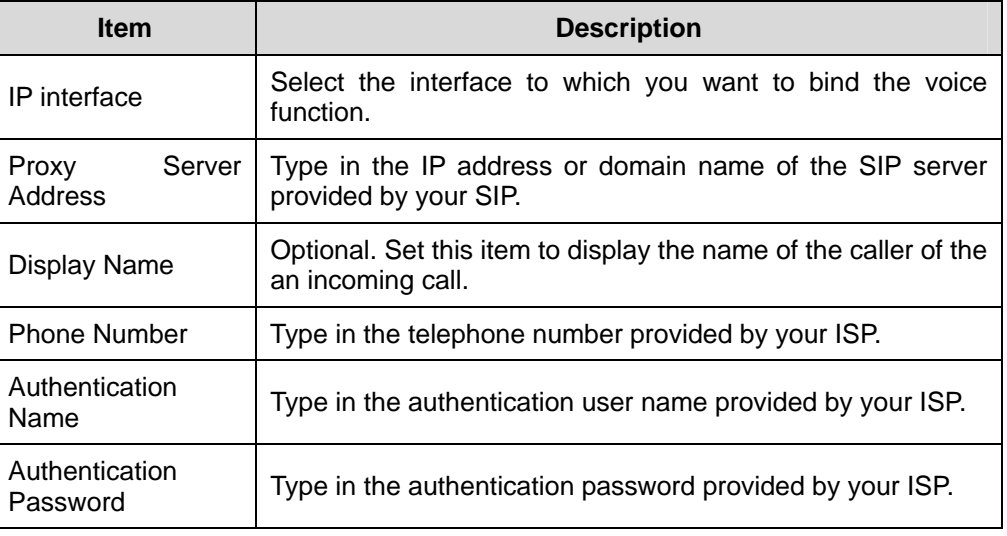

<span id="page-41-0"></span>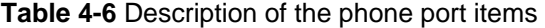

#### **4.4.2 SpeedDial**

number. As shown in [Figure](#page-41-1) 4-27, the page is used to set the one-to-one relationship between the number key and the telephone number. The VDR824/824g supports the speed dial function. Press any number key from 2 to 9 (Key 1 is reserved for the system), you can dial out the corresponding telephone

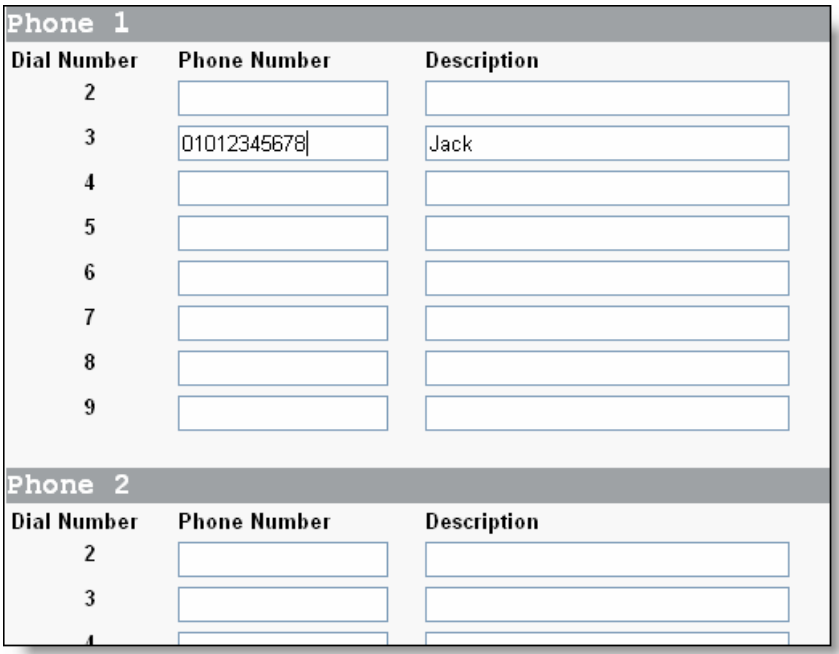

<span id="page-41-1"></span>**Figure 4-27** Set the speed dial

The page includes the following items:

- <span id="page-42-0"></span>• Dial Number: Key number of the telephone. It corresponds to the phone number set next to it.
- Phone Number: Telephone number of a contact.
- Description: Related information about the number, for example, name of the contact.

For example, after the setting as shown in [Figure 4-27](#page-41-1) (suppose that the telephone is connected to P hone 1), you can just press Key 3 to quickly call Jack's number 01012345678. Click <Apply> after the setting you have made.

### **4.5 Wireless**

#### **Note:**

No wireless function is available on the VDR824. What describes in this section is only for the VDR824 g users.

Click [Wireless] in the navigation bar to enter the corresponding page where four tabs are available: Basic, Security, Access and Advanced. Click any tab to enter your desired configuration page.

#### **4.5.1 Wireless Basic Setting**

This page allows you to set the basic wireless network parameters.

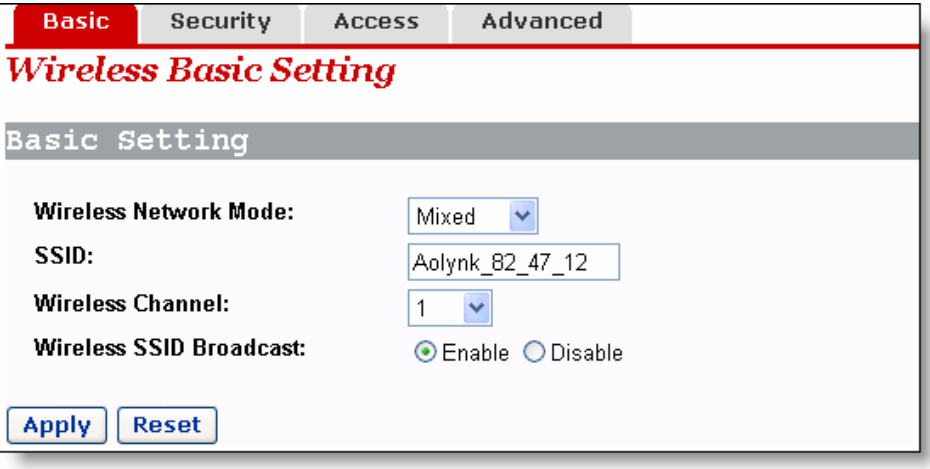

**Figure 4-28** Wireless basic setting

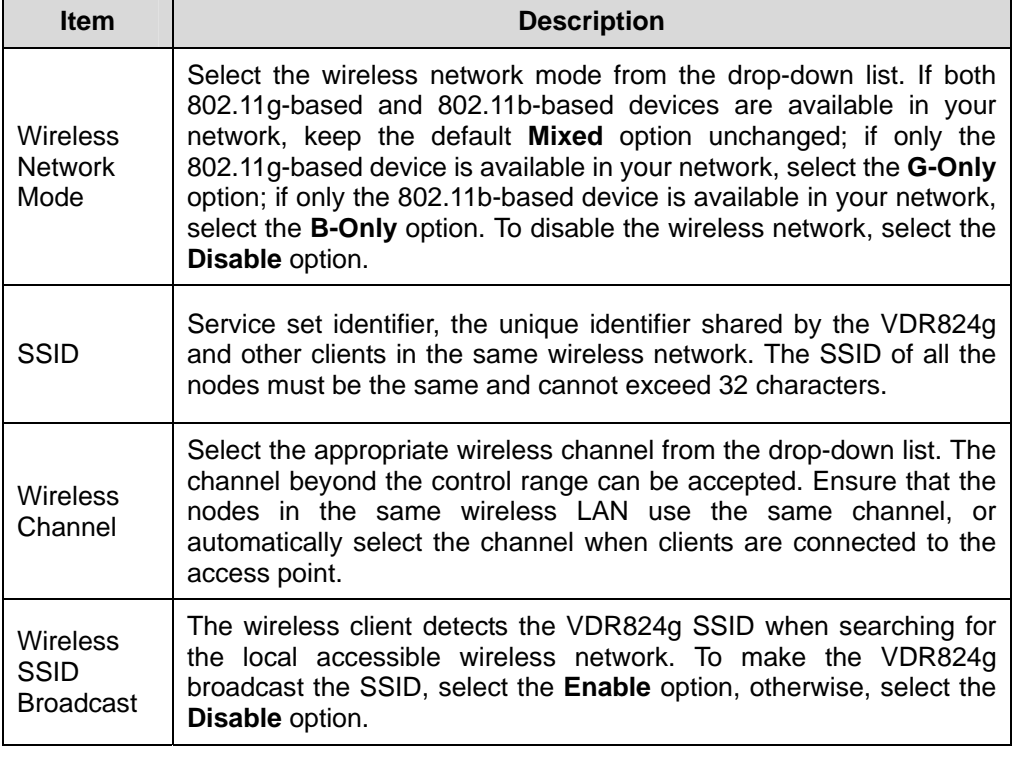

**Table 4-7** Description of the wireless basic setting items

#### **4.5.2 Wireless Security Setting**

This page allows you to set the wireless data encryption to ensure the security.

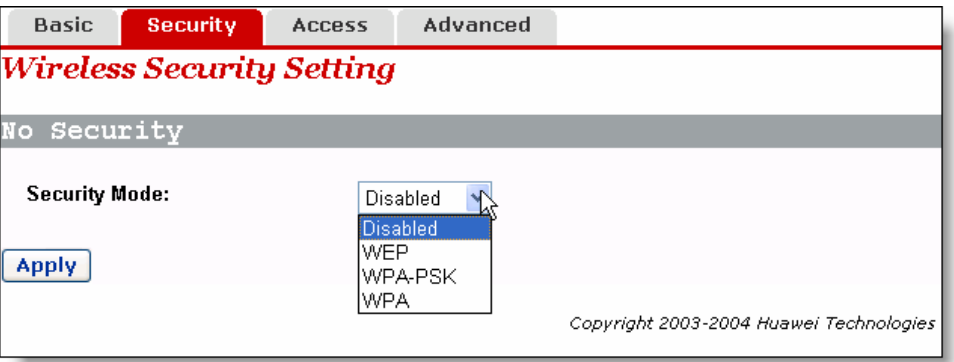

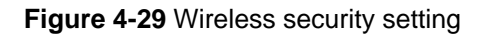

Three encryption options are available from the [Security Mode] drop-down list: WEP, WPA-PSK, and WPA. Select any option to display the corresponding configuration items. To disable the encryption, select the **Disabled** option. The following introduces their configurations respectively.

#### **I. WEP**

Wired equivalent privacy (WEP) is an encryption mechanism to protect the wireless data communication. WEP uses the 64-bit or 128-bit key to encrypt data transmitted among all the nodes of the wireless LAN, ensuring data security. To encode/decode data transmission, all the nodes must use the same key.

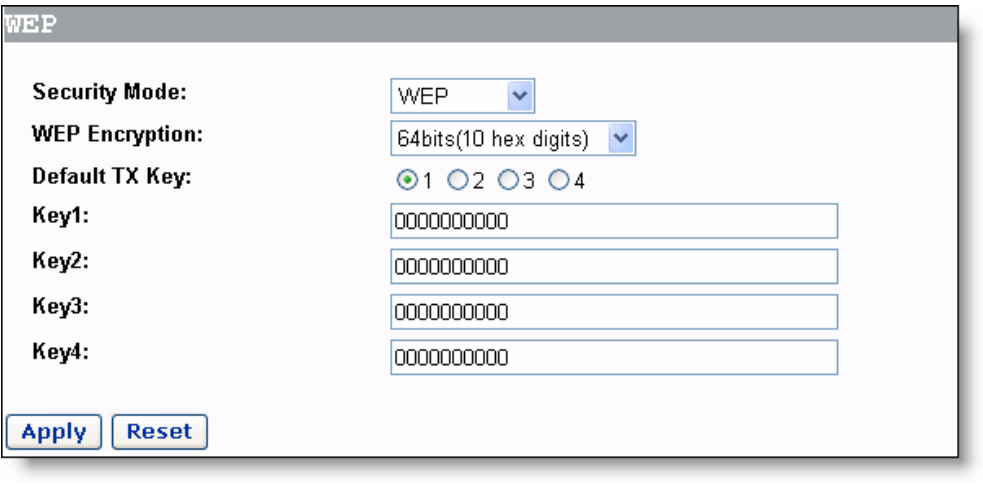

#### **Figure 4-30** WEP settings

#### **Table 4-8** Description of the WEP items

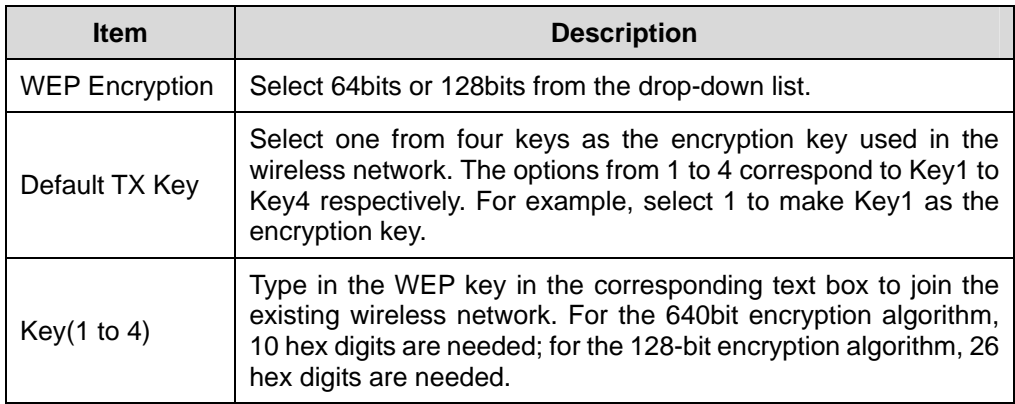

#### <span id="page-45-0"></span>**II. WPA-PSK**

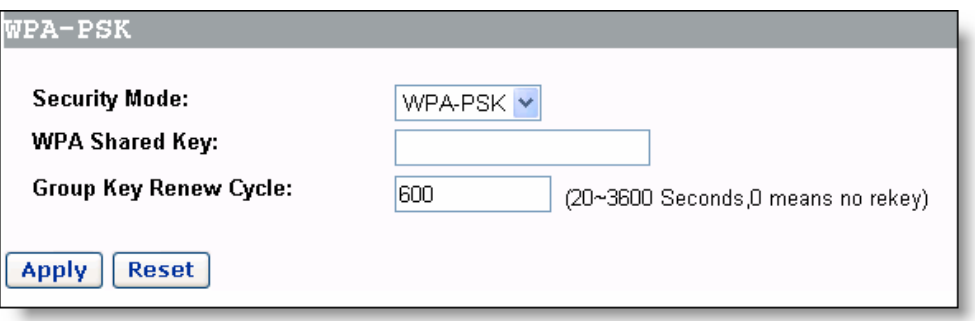

**Figure 4-31** WPA-PSK settings

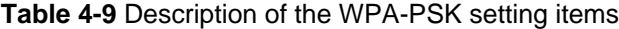

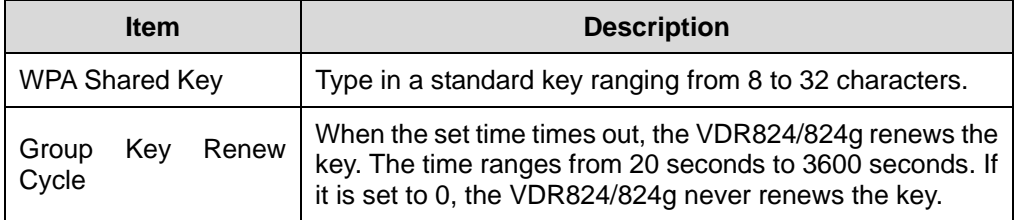

#### **III. WPA**

WPA is used together with the Radius server. Note that the Radius server and the VDR824/824g must communicate with each other.

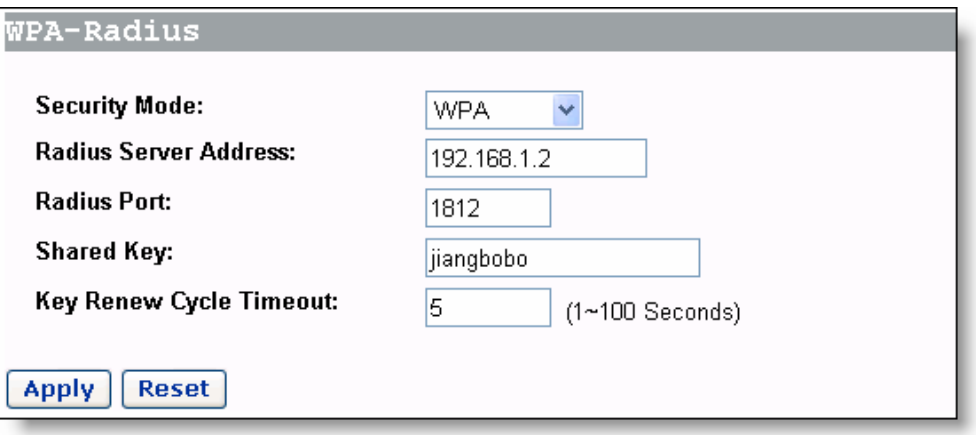

**Figure 4-32** WPA-Radius settings

| Table 4-10 Description of the WPA-Radius setting items |  |
|--------------------------------------------------------|--|
|--------------------------------------------------------|--|

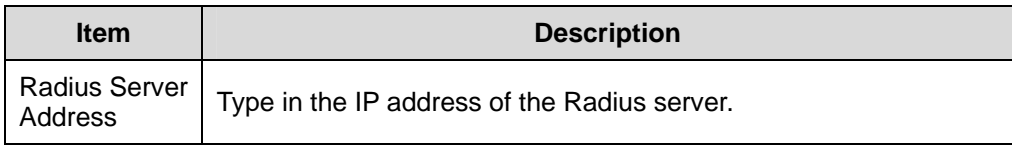

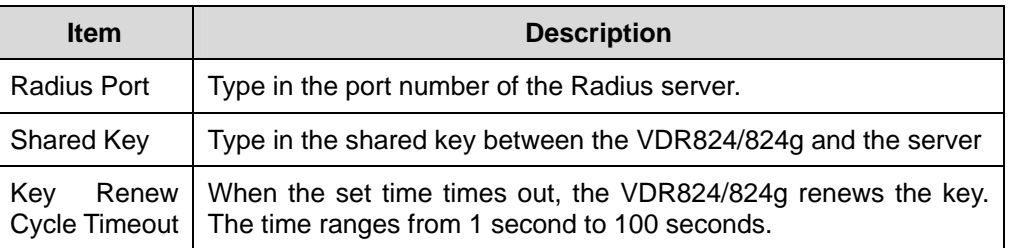

#### **4.5.3 Wireless Access Control**

Wireless access control can restrict the PC in the LAN to access the wireless network. This page allows you to block or permit some PCs to access the wireless network by specifying the MAC addresses.

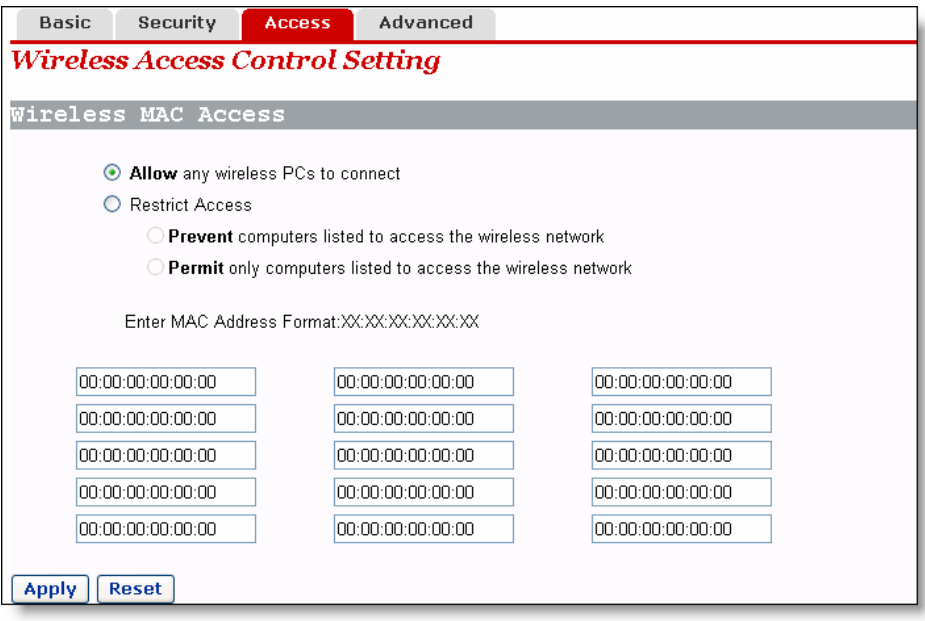

<span id="page-46-0"></span>**Figure 4-33** Wireless access control setting

To restrict the PC that accesses the wireless network, three options are available:

#### **I. Allow all the PCs to access the wireless network**

Keep the default setting unchanged. Select the **Allow** any wireless PCs to connect option, as shown in [Figure 4-33.](#page-46-0)

#### **II. Block only the PCs listed in the MAC address list to access the wireless network**

Select the Restrict Access option first, then the **Prevent** computers listed to access the wireless network option, and finally type in the MAC addresses of the PCs to be blocked in the corresponding text box (the format is xx:xx:xx:xx:xx:xx).

#### <span id="page-47-0"></span>**lil.** Permit only the PCs listed in the MAC address list to access the wireless **network**

Select the Restrict Access option first, then the Permit only computers listed to access permitted in the corresponding text box. In this case, only the PCs whose addresses the wireless network option, and finally type in the MAC addresses of the PCs to be match those listed in the MAC address list can access the wireless network.

Example: Perform the following settings to block only the PCs whose MAC addresses are 00-0F-1F-80-65-25 and 00-0F-83-16-35-4D to access the wireless network.

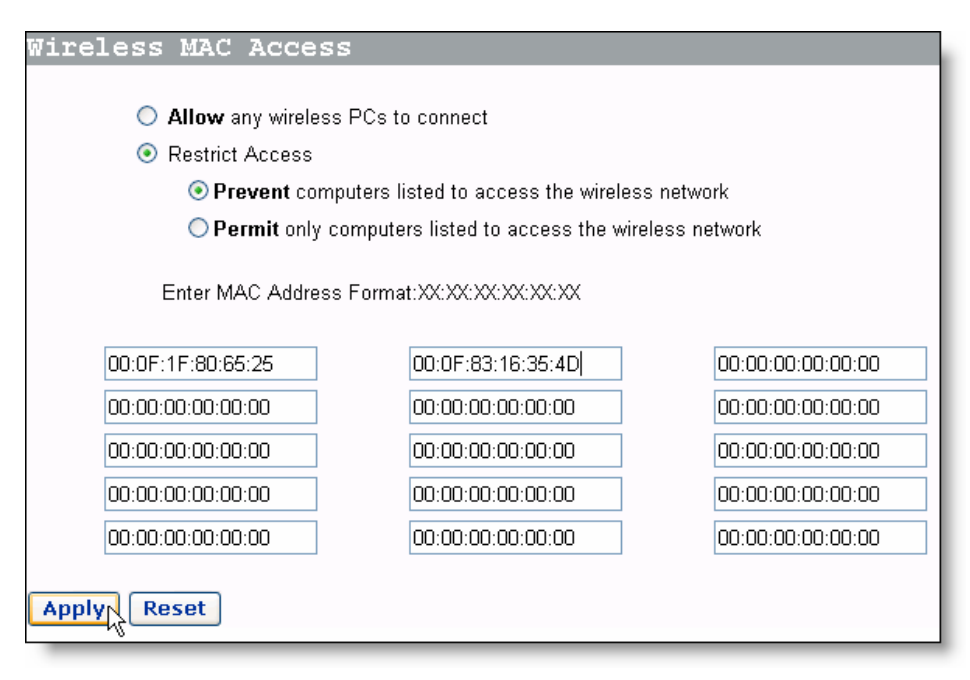

**Figure 4-34** Example of wireless access control setting

### <span id="page-48-0"></span>**4.5.4 Wireless Advanced Setting**

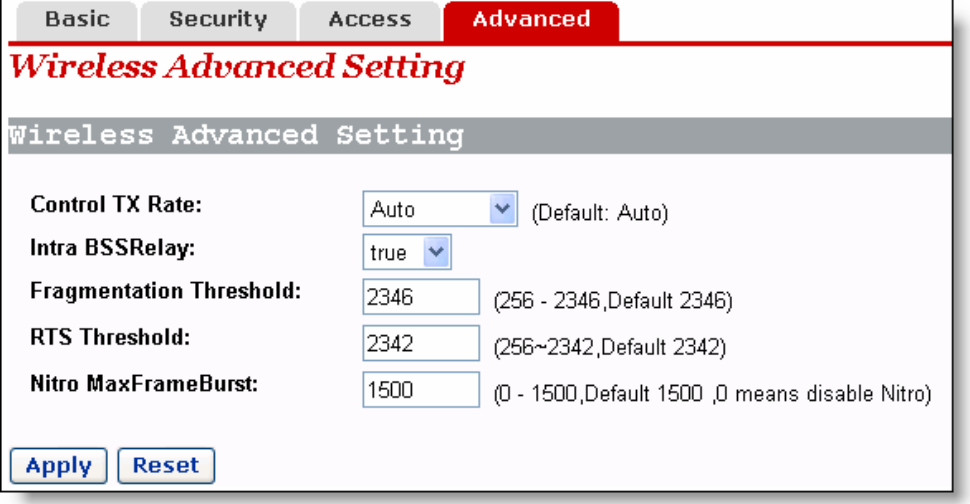

**Figure 4-35** Wireless advanced setting

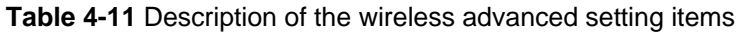

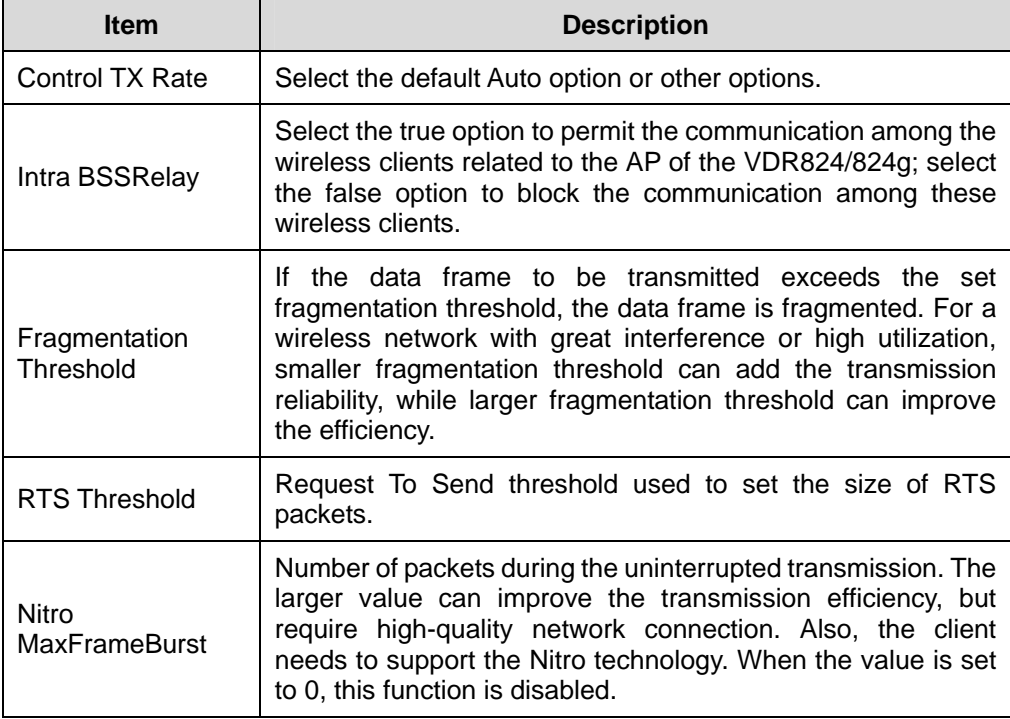

### **4.6 Device**

Click [Device] in the navigation bar to enter the corresponding page where five tabs are available: Password, Remote, Restart, Backup and Upgrade. Click any tab to enter your desired configuration page.

#### <span id="page-49-0"></span>**4.6.1 Passw ord**

You can access log into the Web configuration page of VDR824/824g via two user name: admin and user. The administrator has the maximum rights while the common user can only access part of the configuration pages. Only the administrator can enter the following [Password] page to change the login passwords for two users. The common user can only change its own password.

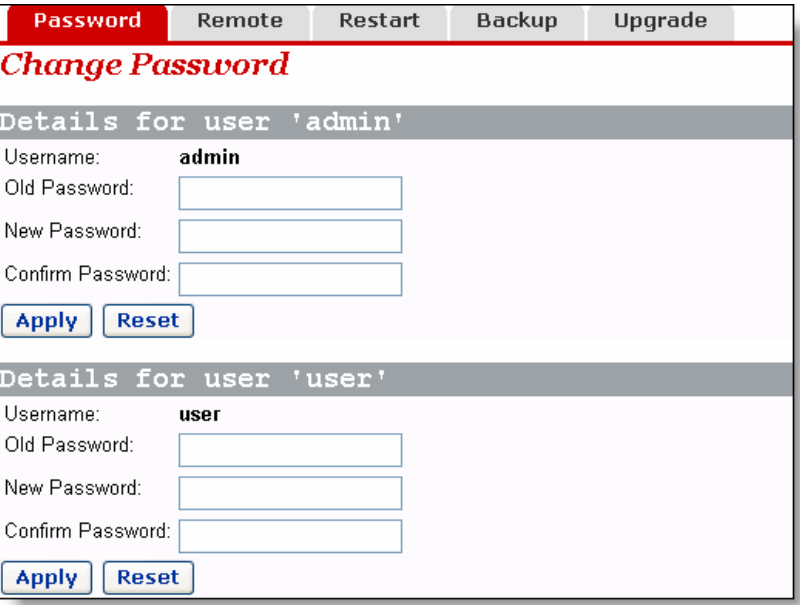

**Figure 4-36** Change the password

By default, admin and user are the passwords for administrator and common user respectively.

To change the password, type in the related information in the [Old Password], [New Password] and [Confirm Password] text boxes, and then click <Apply>.

#### **4.6.2 Remote Access**

If remote access is enabled, you can view the current configuration page and manage the VDR824/824g remotely.

By default, the remote access is enabled and the idle timeout time is set to 0 (see [Figure 4-37\)](#page-50-1). In this case, remote access is kept alive.

<span id="page-50-0"></span>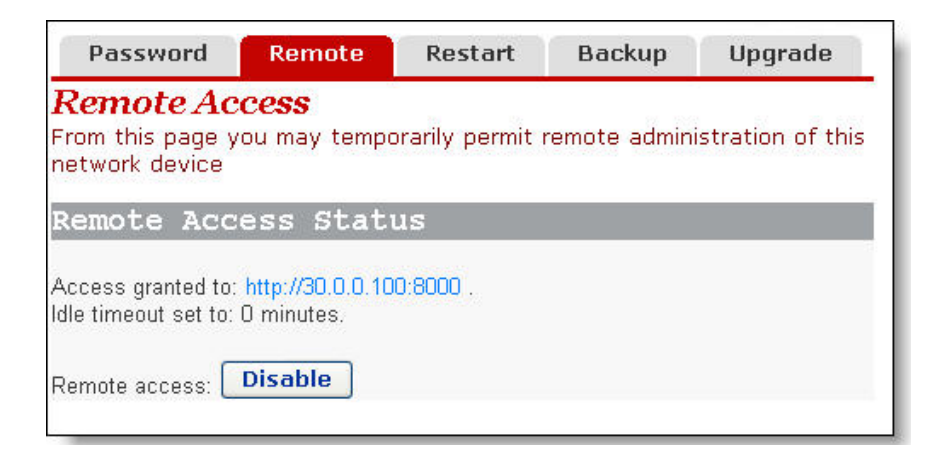

**Figure 4-37** Remote access page – remote access enabled

<span id="page-50-1"></span>[Figure 4-37](#page-50-1) indicates the port for remote management is 8000, so you can manage the VDR824/824g remotely by entering http://xxx.xxx.xxx.xxx:8000 in your Web browser. The xxx.xxx.xxx.xxx is the IP address of the WAN port on the VDR824/824g. If multiple WAN services are configured and all of them obtain the IP addresses, the IP address of any service can be used for remote access.

To disable the remote access, click <Disable> on the [Remote Access] page to open the page as below.

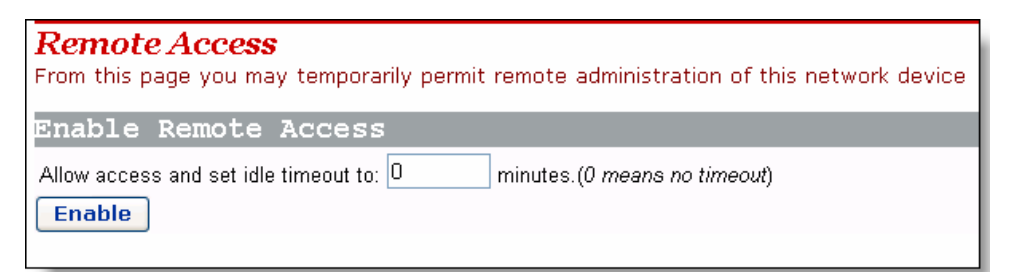

**Figure 4-38** Remote access page – remote access disabled

In this case, you can set the idle timeout time to a desired value other than 0 in the text box on the page. Thus, when you click <Enable> to enable the remote access next time, the VDR824/824g tracks the elapsed idle time and terminates the remote connection to avoid remote attacks when the elapsed idle time exceeds the set idle time.

# **Caution:**

A remote connection is maintained only when the idle timeout time is set to 0. If you set the timeout time to another value, remote access is disabled automatically whe never the VDR824/824g restarts.

Because remote access is enabled by default, you need to configure the passwo rd to prevent network invasion by the Internet users.

#### **Restoring Factory Default Settings 4.6.3 Restarting/**

This page allows you to restart the VDR824/824g, or reset all configurations to factory default settings.

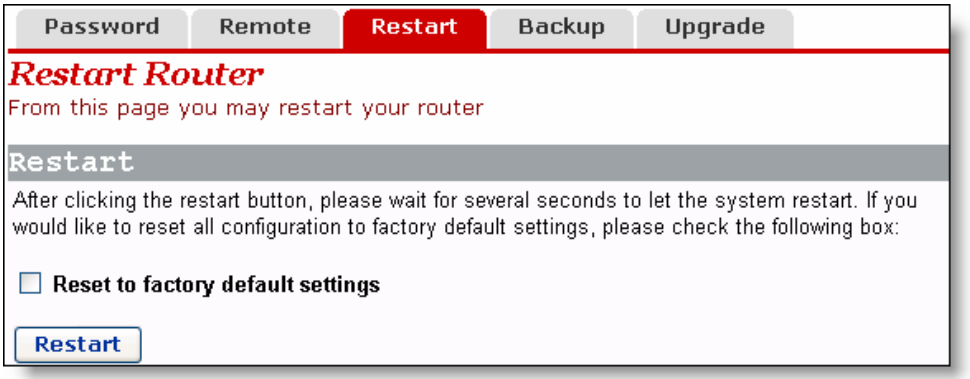

**Figure 4-39** Restart Router page

To restart the VDR824/824g, click <Restart>.

To reset all configurations to the factory default settings, select the [Reset to factory default settings] check box and click <Restart>.

# **Caution:**

It may take several seconds to restart the VDR824/824g.

#### **4.6.4 Backing Up/Restoring Configuration**

This page allows you to back up the current configuration to your PC, or restore the configuration from a previously saved file.

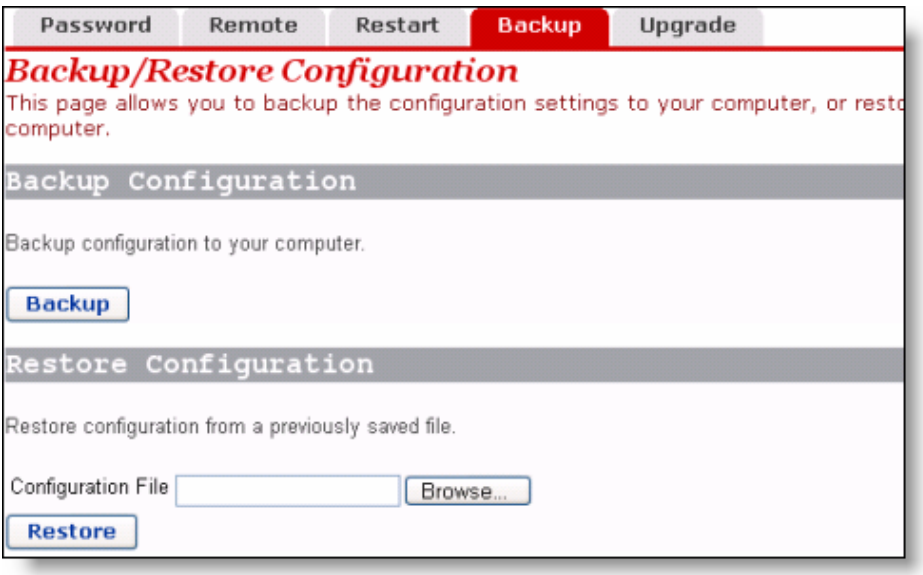

<span id="page-52-0"></span>**Figure 4-40** Backup/Restore Configuration page

#### **I. Back up the current configuration**

Click <Backup> to open the [File Download] dialog box as below.

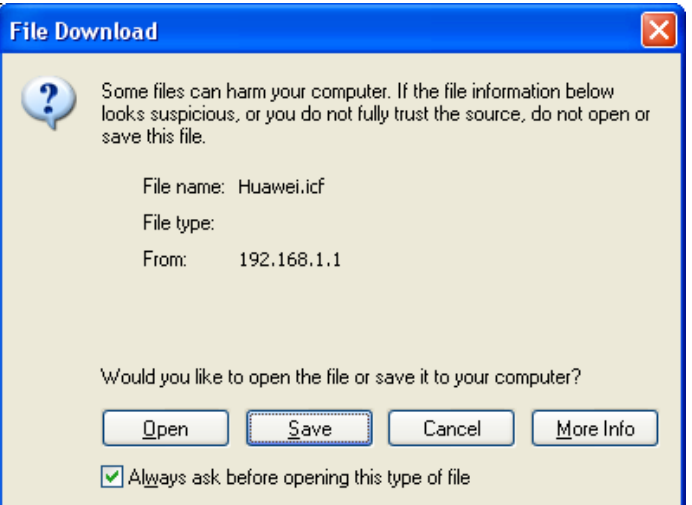

**Figure 4-41** File Download dialog box

Click <Save> to open the [Save As] window as below.

<span id="page-53-0"></span>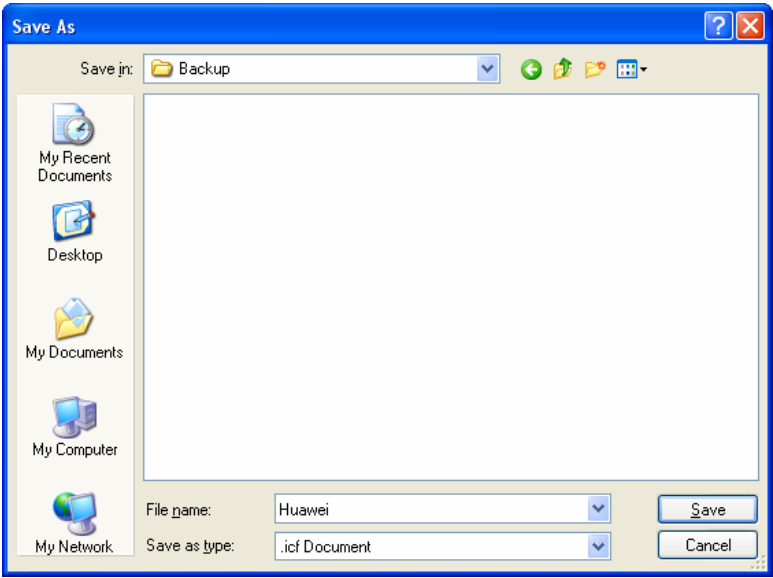

**Figure 4-42** Save the configuration file

Select a directory to save the file and type in a valid file name (with the .icf suffix), and then click <Save> to back up the current configuration to the file.

#### **II. Use the file to restore the configuration**

To use the previously saved file to restore the configuration, click <Browse...> in Figure [4-40](#page-52-0) to open the [Choose file] window as below.

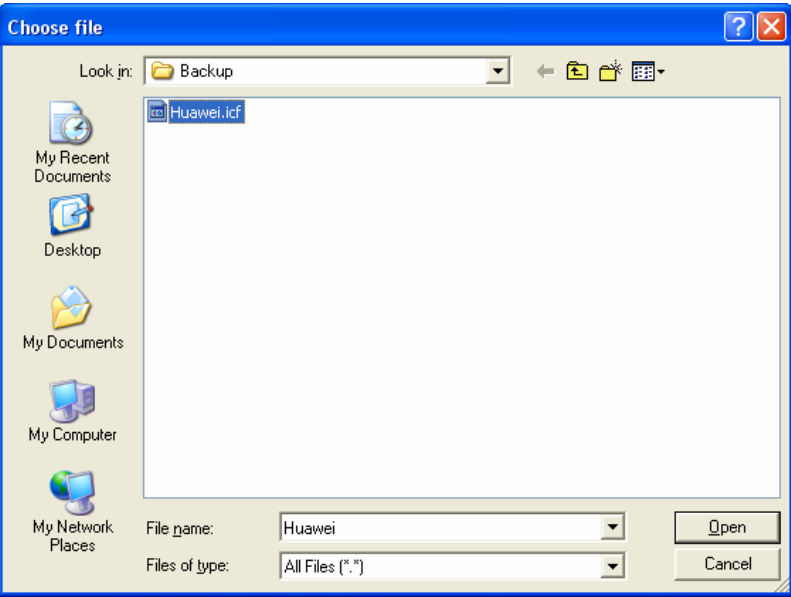

**Figure 4-43** Choose the backup file

Find the configuration file and then click <Open> to open the page as below. Click <Restore> to use the file to restore the configuration.

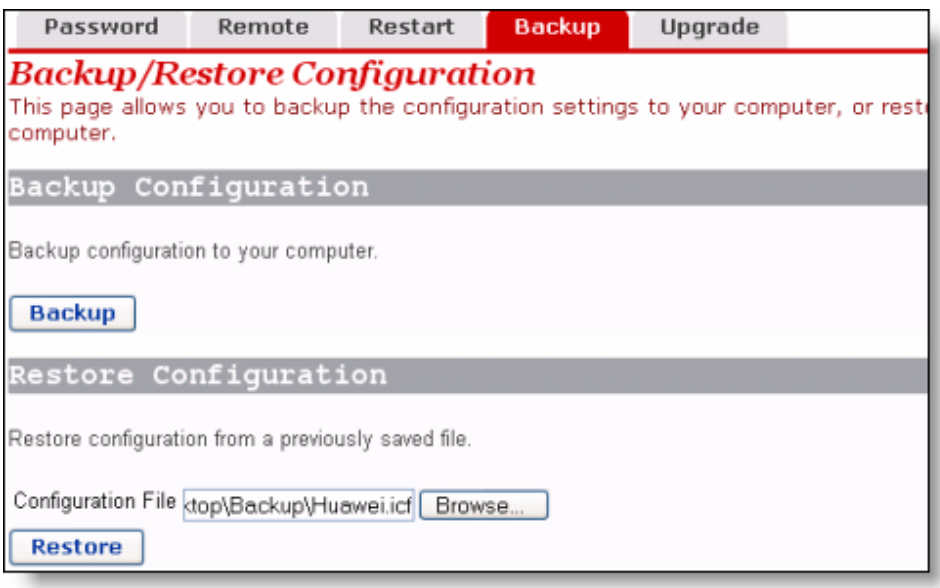

**Figure 4-44** Restore the configuration

#### **4.6.5 Upgrade**

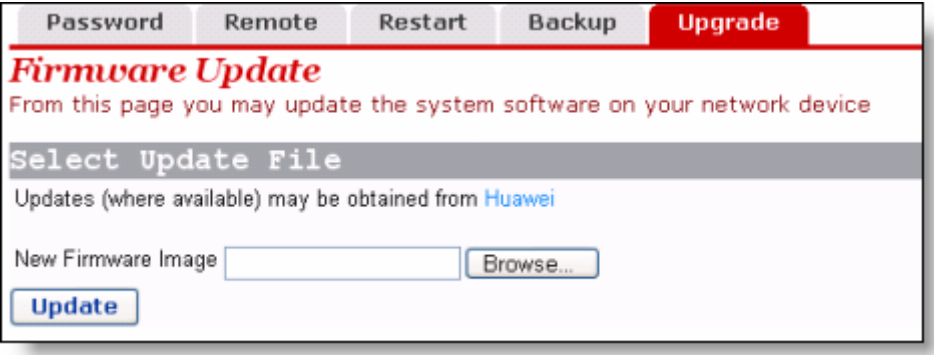

**Figure 4-45** Software upgrade

path of the software update file downloaded from Huawei technical support website, or click <Browse…> to select this file on your PC and then click <Update>. This page allows you to upgrade the software of the VDR824/824g.Type in the local

During the update, a progress bar appears on the page as below.

<span id="page-55-0"></span>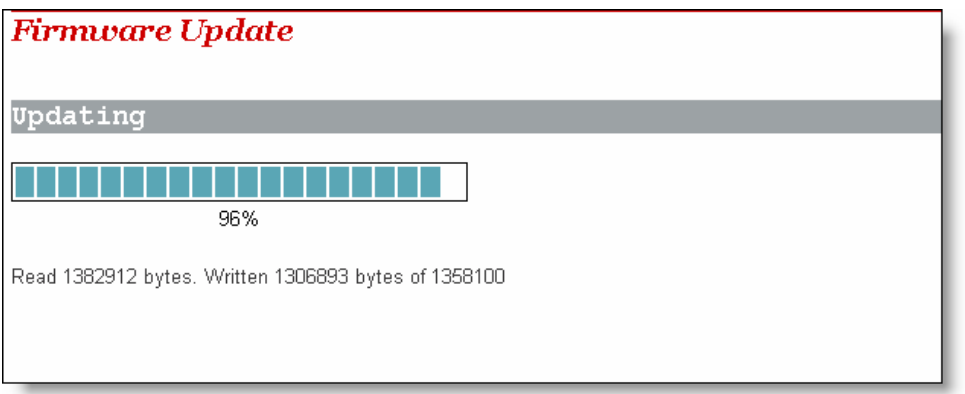

**Figure 4-46** Update progress

[Figure 4-47](#page-55-1) shows that the update is complete. Now, you need to restar t the VDR824/824g by clicking <Restart>.

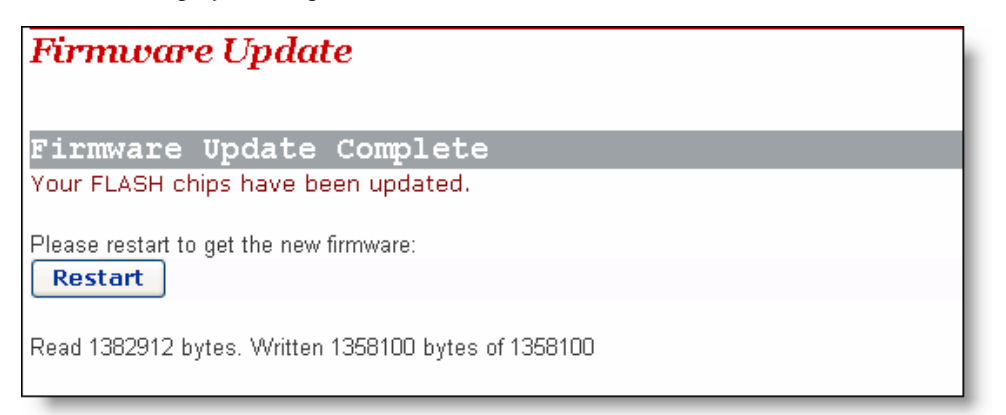

<span id="page-55-1"></span>**Figure 4-47** Complete the update

# **Caution:**

After the upgrade and restart, you need to restore factory default settings to ensure the normal configuration.

Click <Huawei> to access Huawei technical support website to obtain the latest software version.

## <span id="page-56-0"></span>**4.7 St atus**

Click [Status] in the navigation bar to enter the corresponding page where three tabs are available: Status, Log, and Search Service. Click any tab to enter your desired configuration page.

#### **4.7.1 Status**

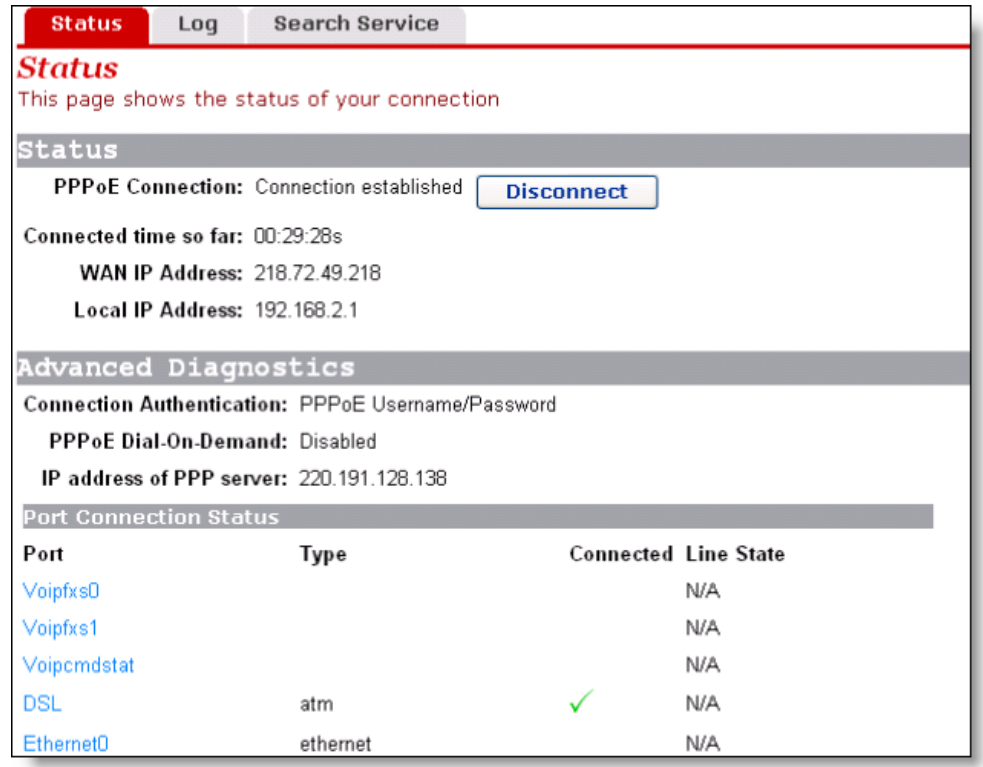

**Figure 4-48** Status configuration page

This page displays useful information about the configuration of the VDR824/824g, including:

- Details of network connection
- Some important system information (hardware and version information)
- Routing table
- Connection status of current DSL, Ethernet and USB port
- WAN port status
- LAN port status
- Statistics on all interfaces

#### **4.7.2 Log**

This page records all types of events occurring during the running of the DR811/814.

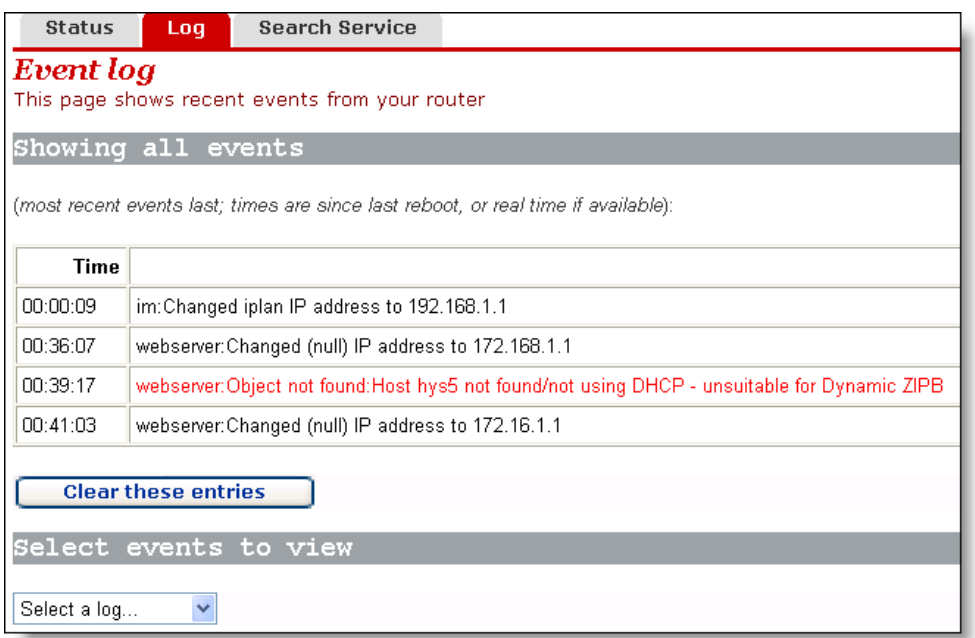

#### **Figure 4-49** Log

in the figure below. Select an event type to view the corresponding event information. The drop-down list in the [Select events to view] section includes the options as shown

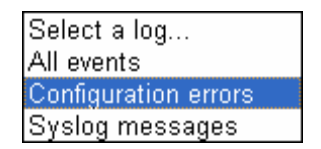

Click <Clear these entries> to clear the currently displa yed events.

#### **4.7.3 PVC Search**

The [Edit Scan PVC] page allows you to search the currently unused PVC settings. If your ISP has configured PVC services within the se archable range, after the search, these PVC services will be automatically configured to the service list on the [WAN Connections] page until the number of services reache s eight in this list.

<span id="page-58-0"></span>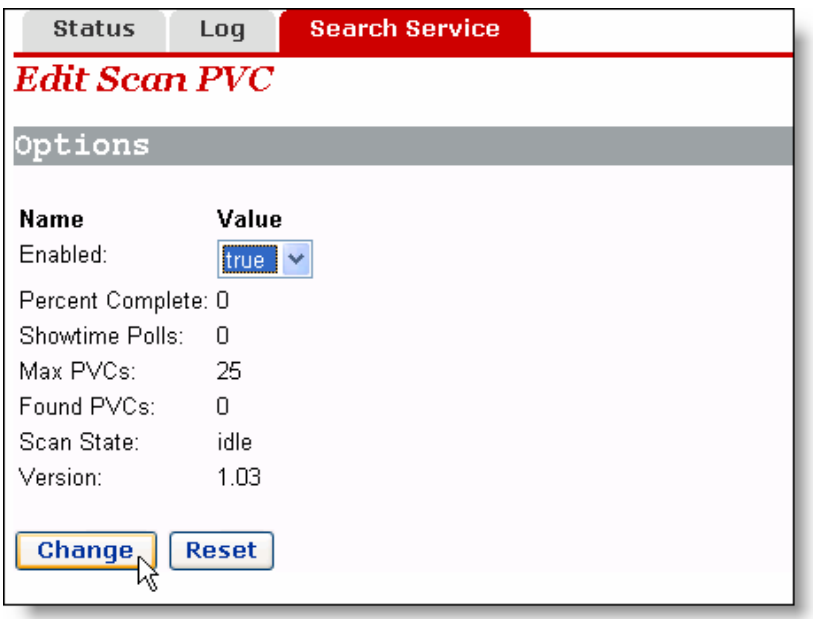

<span id="page-58-1"></span>**Figure 4-50** PVC Scan page

Select the *true* option from the drop-down list in [Figure 4-50,](#page-58-1) and then click <Change> to start the search. It may take about five minutes.

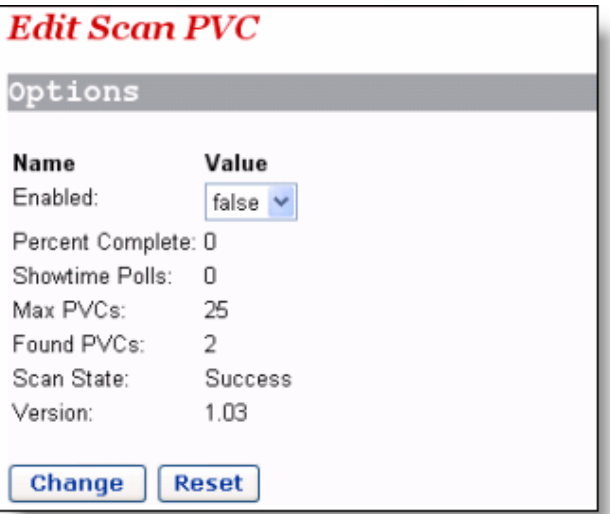

<span id="page-58-2"></span>**Figure 4-51** Search PVC

As shown in [Figure 4-51,](#page-58-2) two PVCs are found. Click [WAN Setup] in the navigation bar, you will find that two services found by the VDR824/824g are automatically added to the WAN service list as below.

<span id="page-59-0"></span>

| <b>WAN</b> connections          |                                 |                    |                         |       |        |
|---------------------------------|---------------------------------|--------------------|-------------------------|-------|--------|
| WAN services currently defined: |                                 |                    |                         |       |        |
| Service Name                    | <b>IP/Bridge Interface Name</b> | Description        | Creator                 |       |        |
| PppoeUp                         | ipwan                           | PPPoE WAN uplink   | <b>Factory Defaults</b> | Edit  |        |
| Rfc1483Up                       | Unattached                      | RFC1483 WAN uplink | <b>Factory Defaults</b> | Edit  |        |
| ppp-0                           | ppp-0                           | Scanned ATM        | scanpvc                 | Edito | Delete |
|                                 | rfc1483-0                       | Scanned ATM        | scanpvc                 | Edit  | Delete |

**Figure 4-52** Add the found services automatically

If the PPPoE or PPPoA service is found, you need to edit these automatically added services by typing in a user name and a password.

# **4.8 Sav e the Configuration**

Enter the [Save configuration] page after all the configurations are complete. Click <Save> to save your configurations so that they take effect when the VDR824/824g restarts.

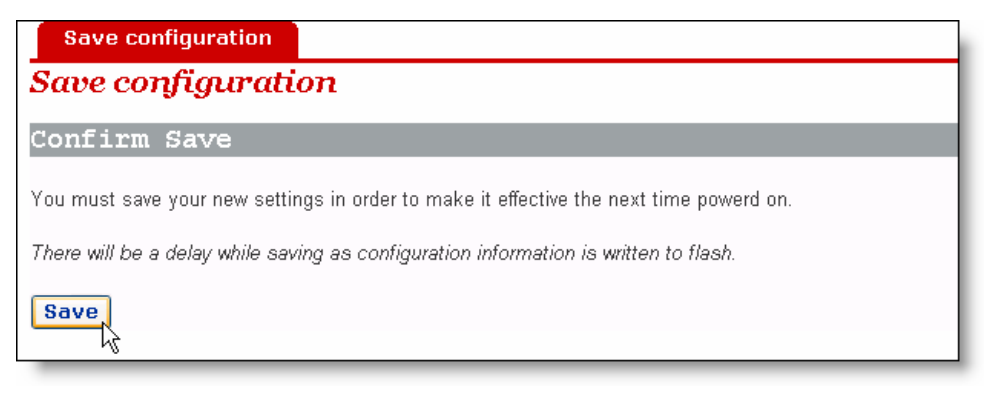

**Figure 4-53** Save the configuration

# **Caution:**

Do save your settings, otherwise, they will be lost after the VDR824/824g restarts.